## Samsung Smart TV App 개발

삼성전자 VD 사업부 유영욱 선임

## 목치

- Samsung Smart TV
- Smart TV App
- Samsung Smart TV SDK
- Hello TV App 만들기
- Key Event 처리
- $\bullet$  Q & A

# Samsung Smart TV

### Samsung Smart TV History

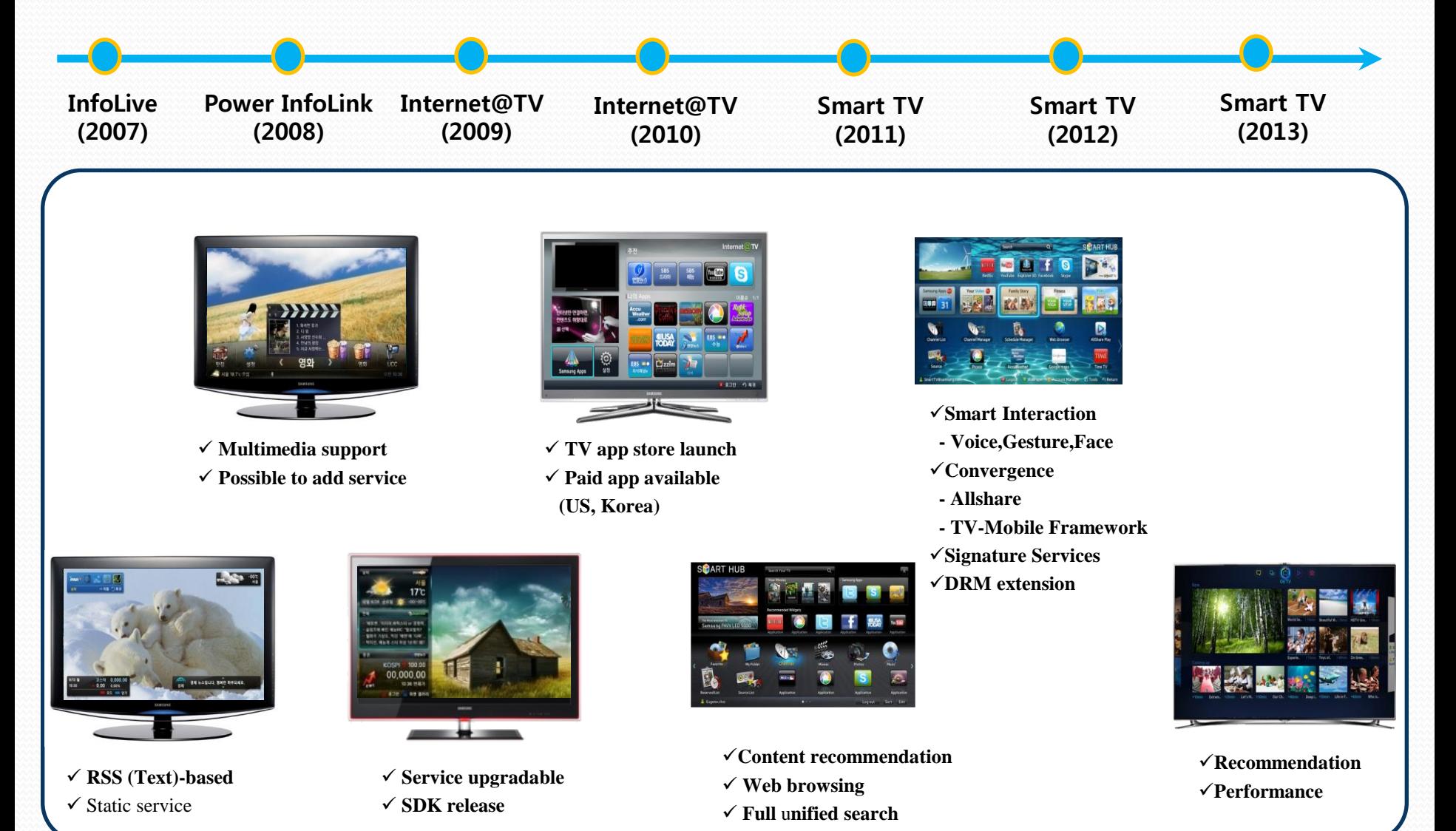

# Smart TV App

## 어떤 App을 개발해야 될까?

## 인기 Smart TV App

## 동영상 관련 App

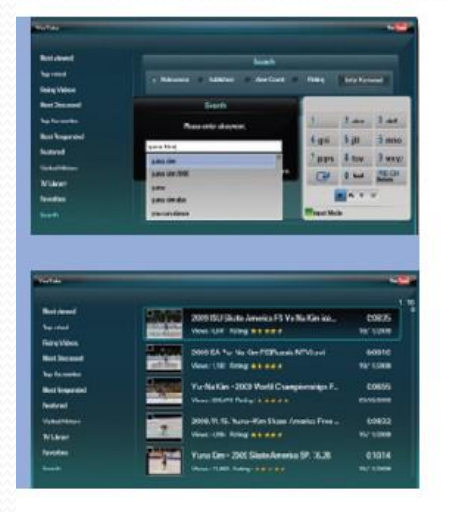

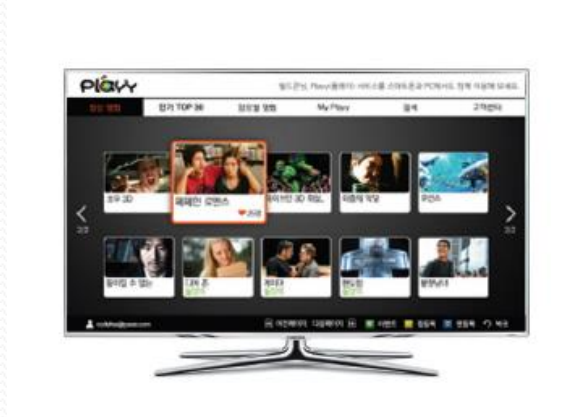

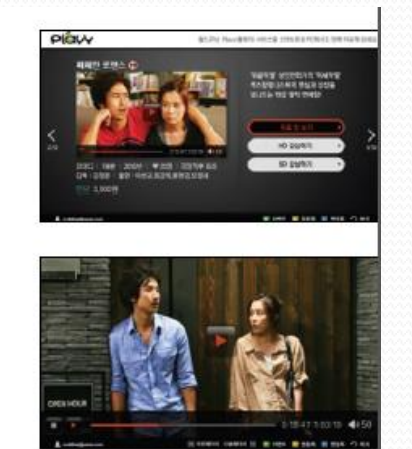

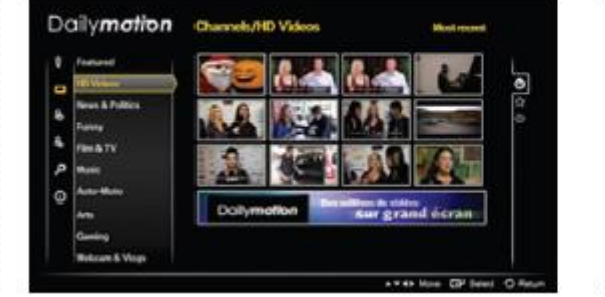

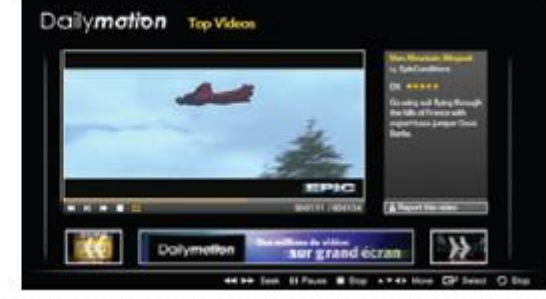

## 영상통화 & 사진, 그림 감상 App

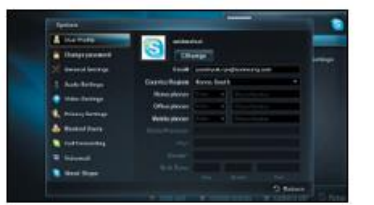

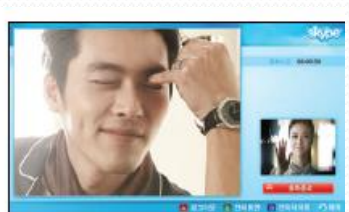

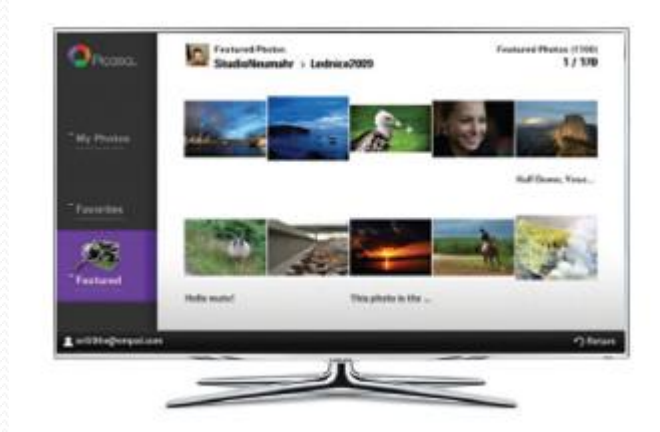

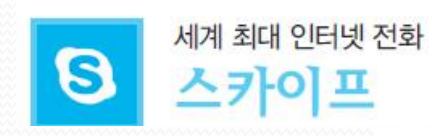

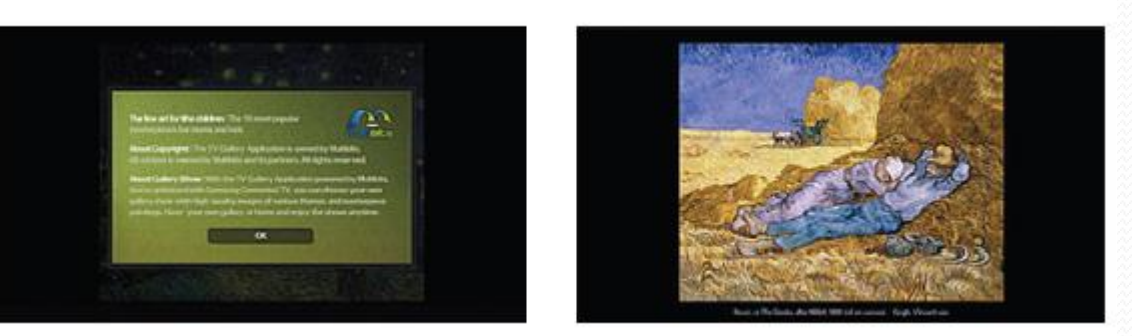

## Mobile Convergence App

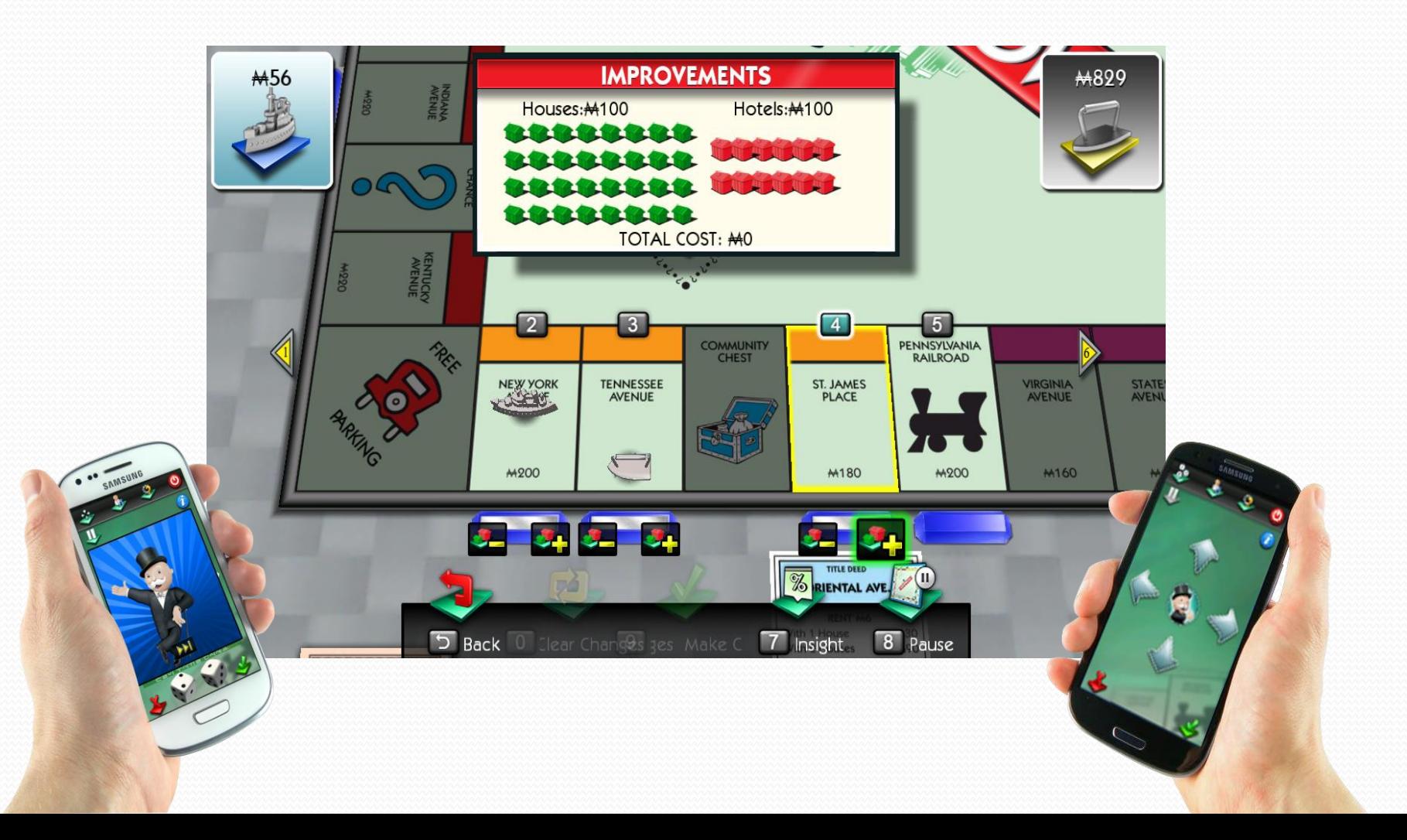

## 유아용 App

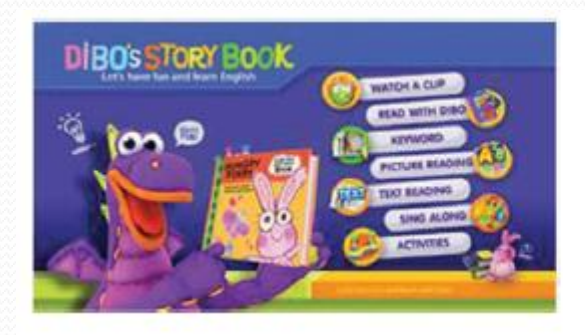

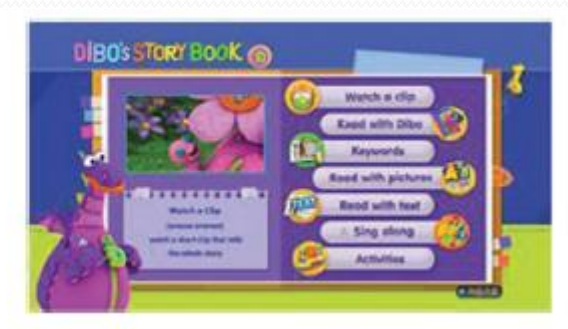

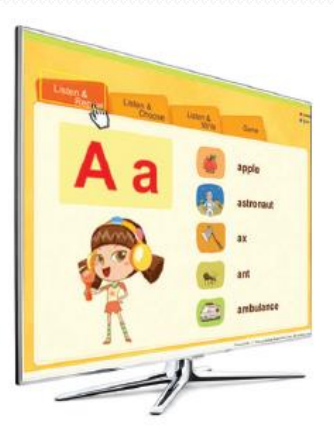

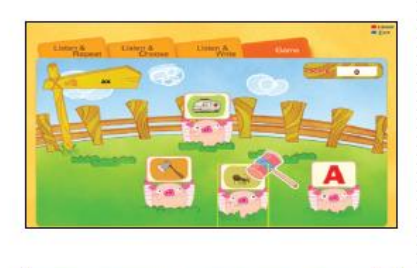

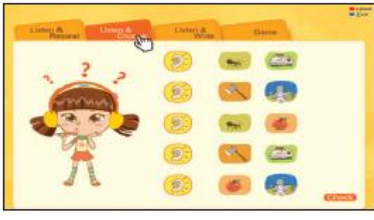

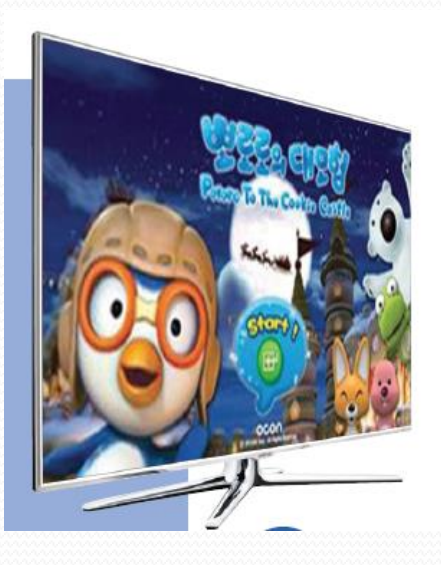

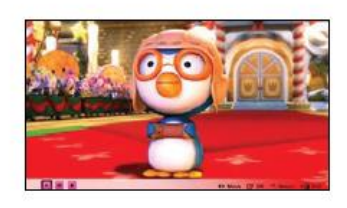

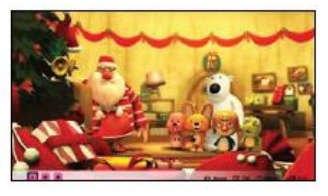

건강관리 App

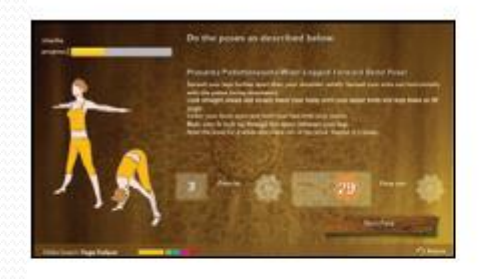

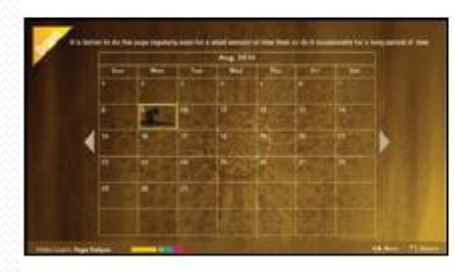

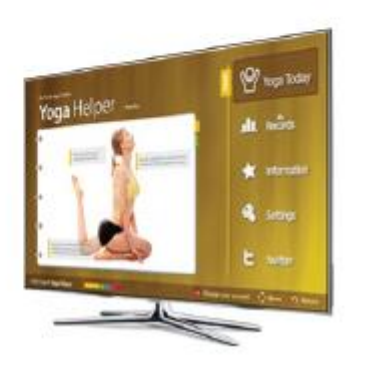

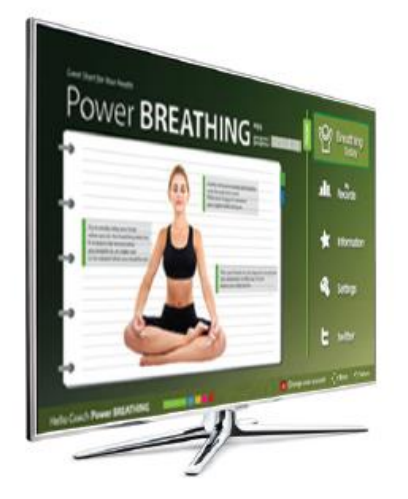

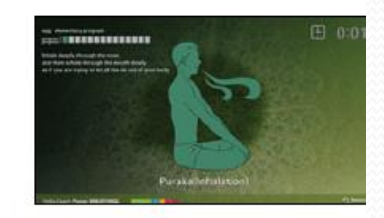

-----

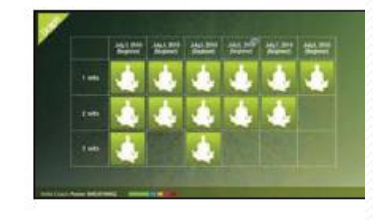

## 인기 Game App

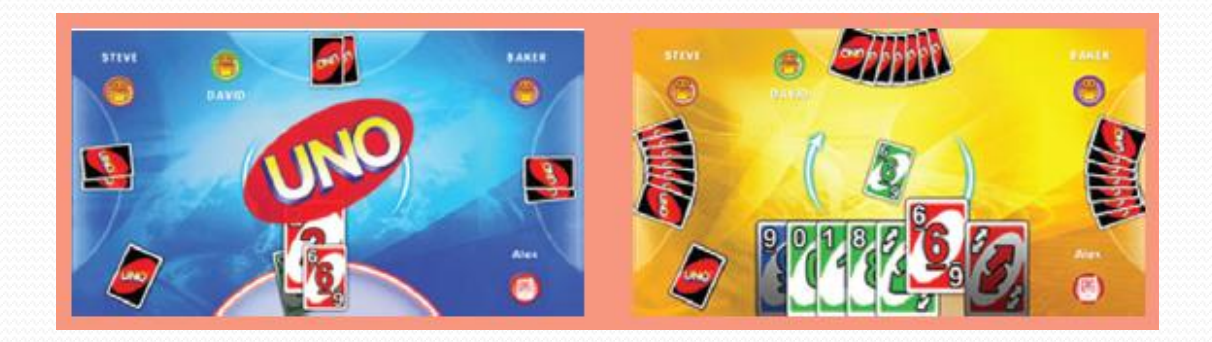

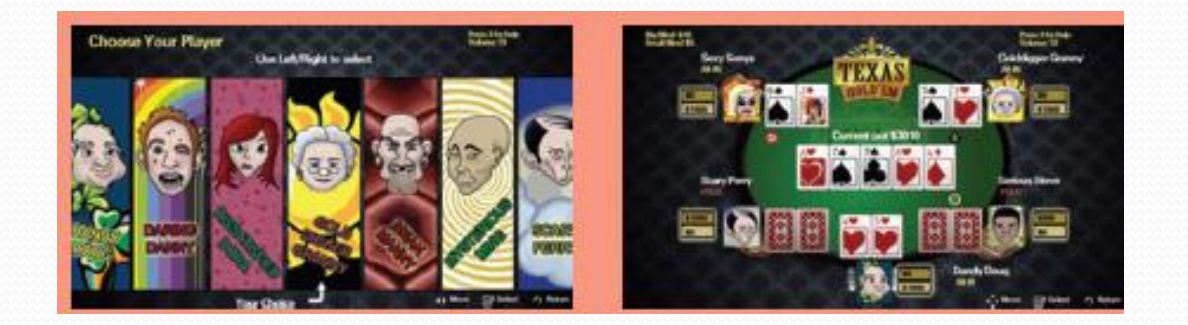

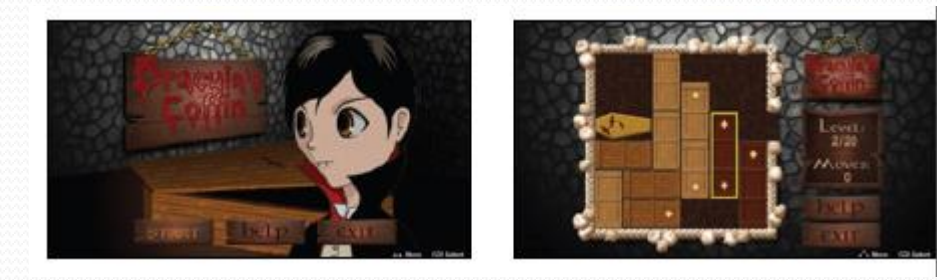

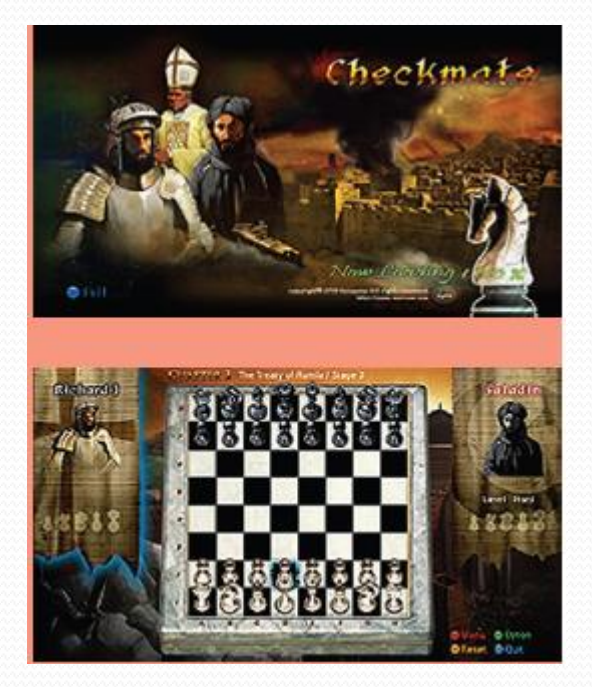

## 인기 App의 특징?

## 어떤 App을 개발해야 할까?

- TV의 대형 화면을 이용
- 조작이 간단한 App
- 리모컨으로 조작이 어렵다면 모바일 기기를 이용. (Convergence)
- TV를 주로 많이 보는 시청층을 공략
- 

결국 TV는 무엇인가 보려는 사람들이 이용하는 기기이다.

- 
- 

# Samsung Smart TV App

### Smart TV App

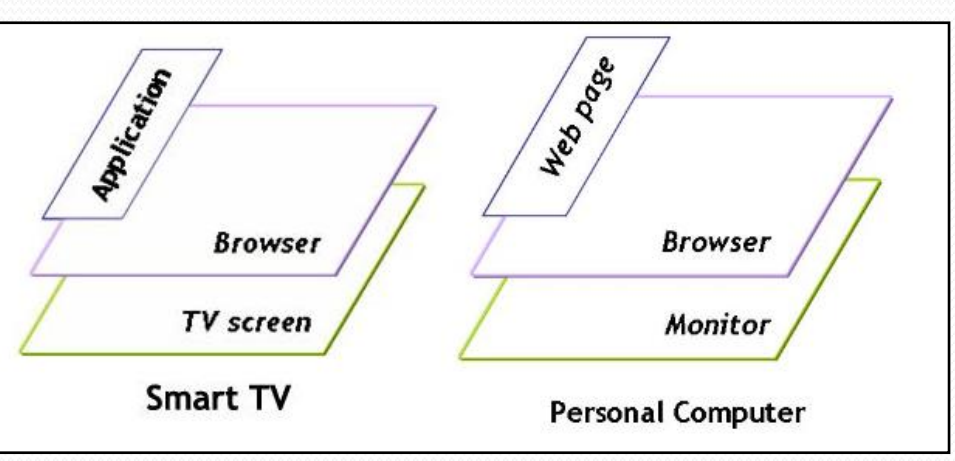

**Smart TV App** are web-based software programs that run on digital TVs connected to the Internet

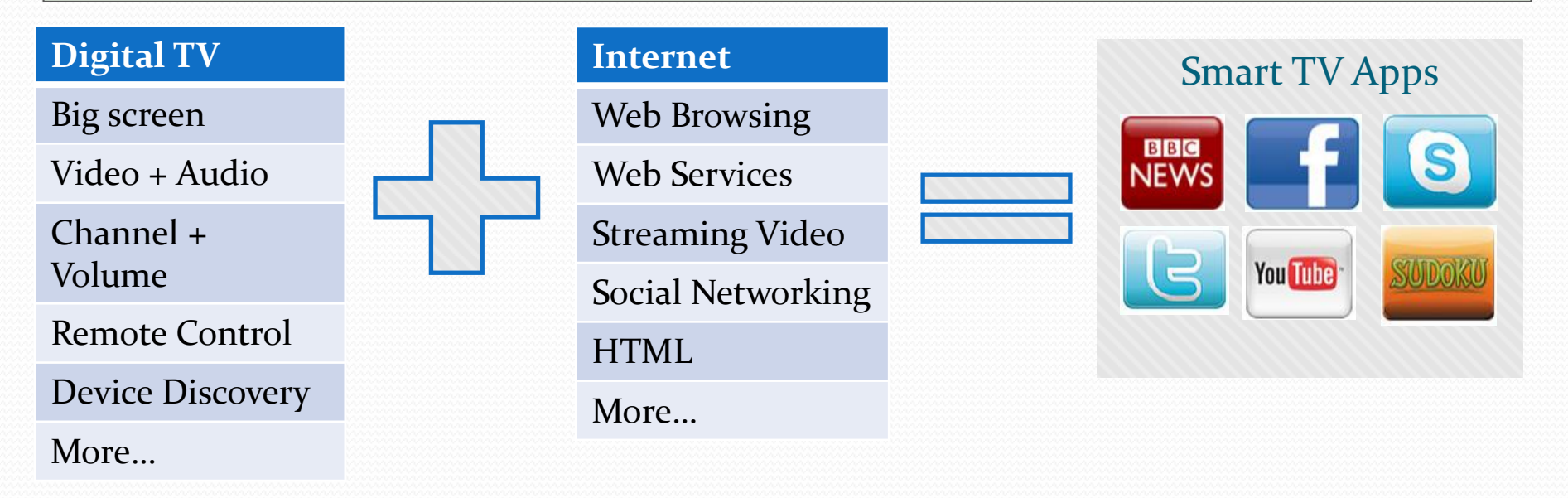

## App 종류 - Area

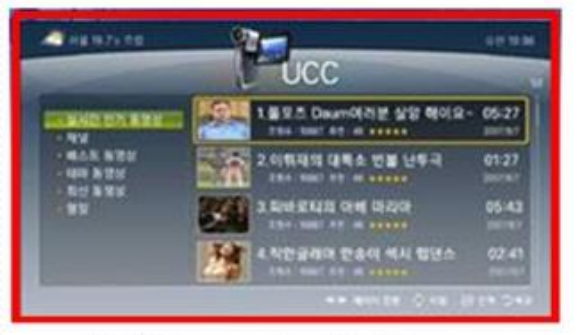

**Full Screen Application** 

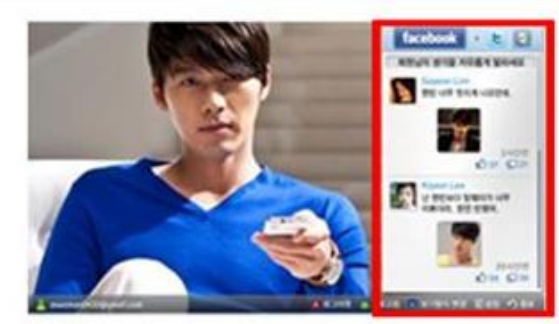

Single-wide Application

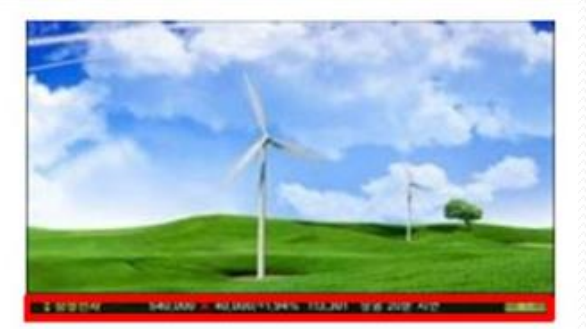

Ticker

## App 종류 – Project

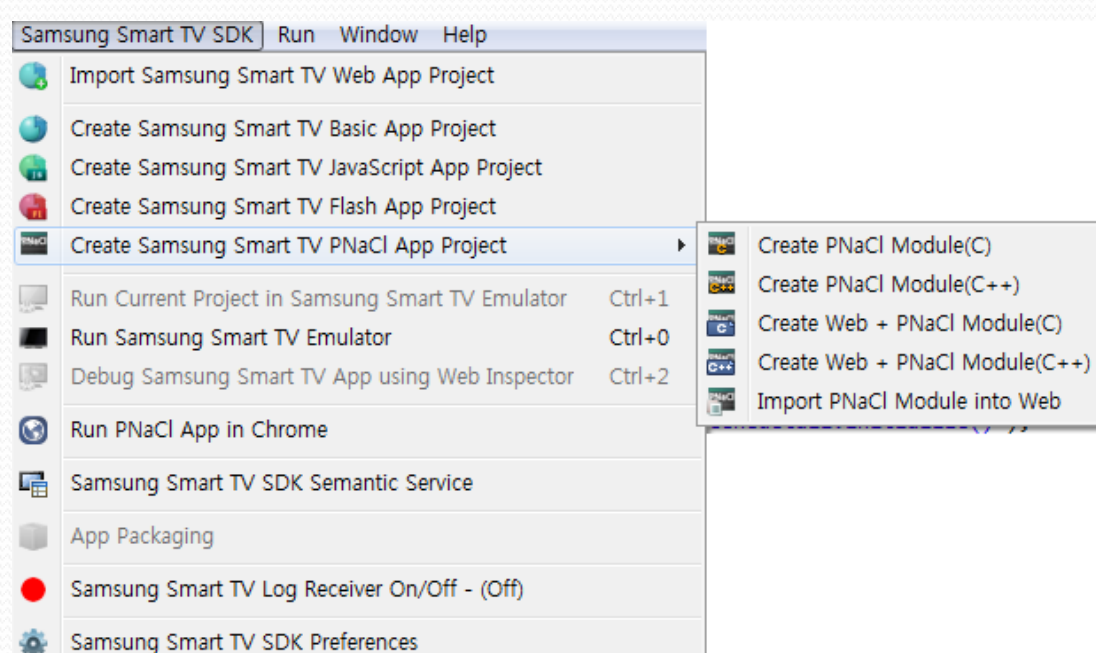

- 1. Basic (JS)
	- Apps Framework
	- Visual Editor
- 2. JavaScript (JS)
- 3. Flash (Flash)
- 4. PNaCl (Native App)

## App 구성파일

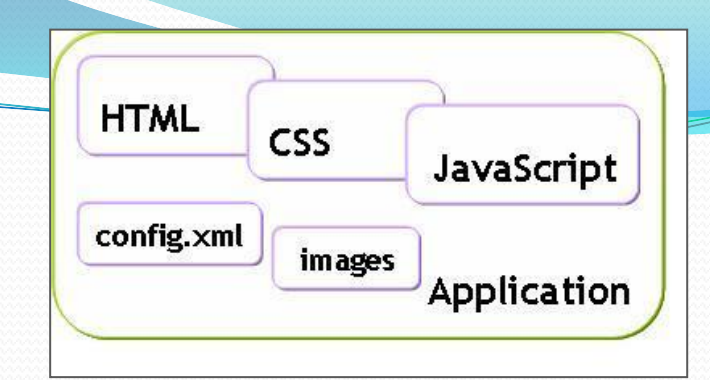

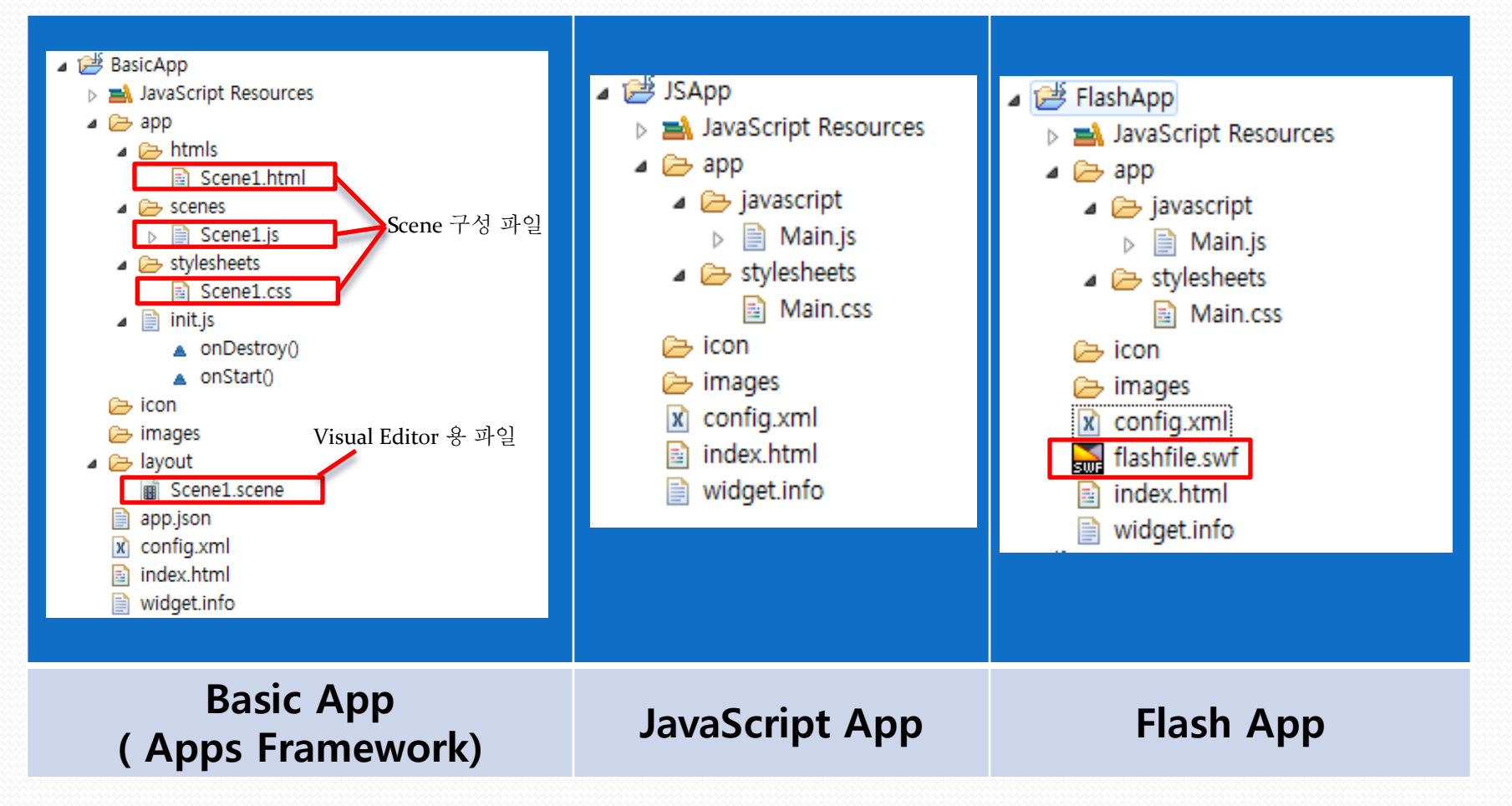

## PNaCl App 구성파일

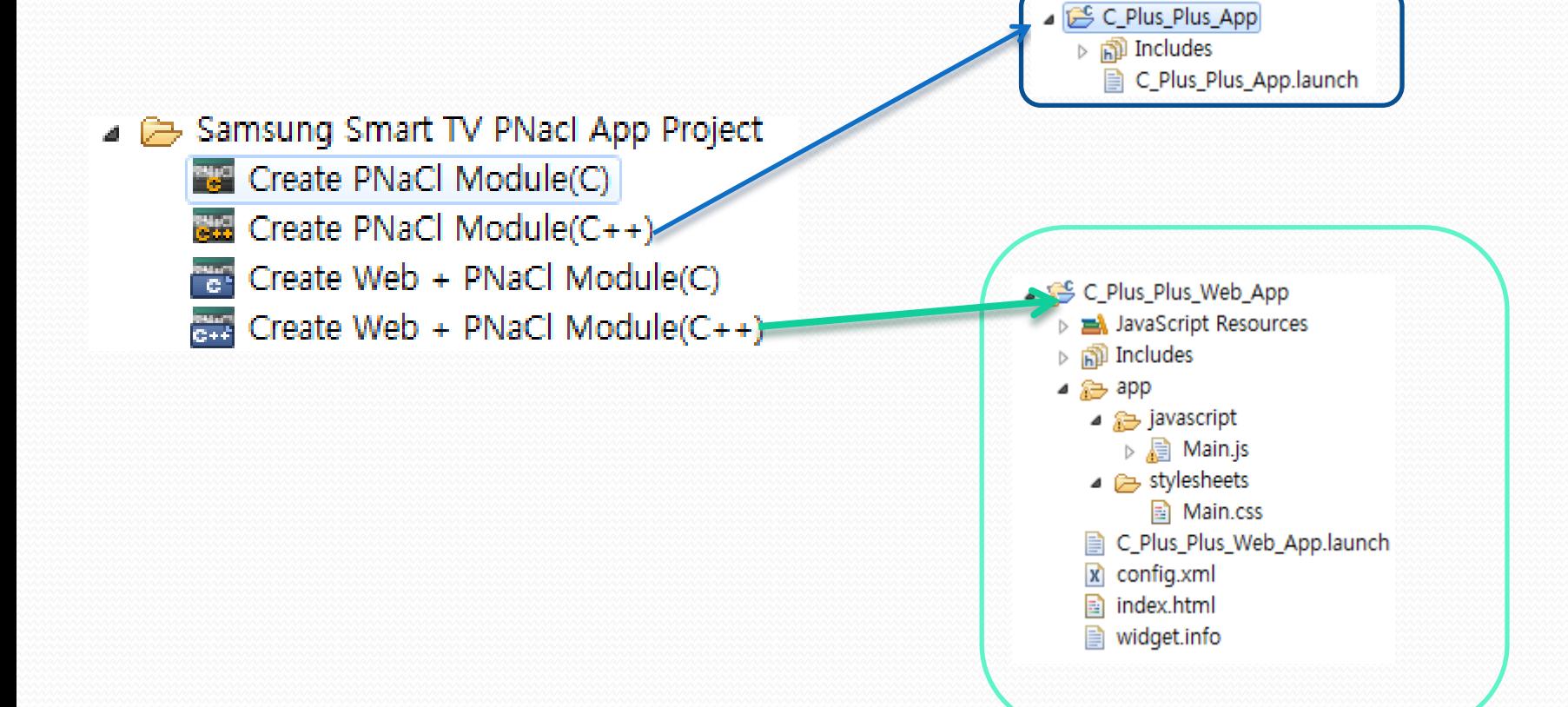

## Basic App – app.json

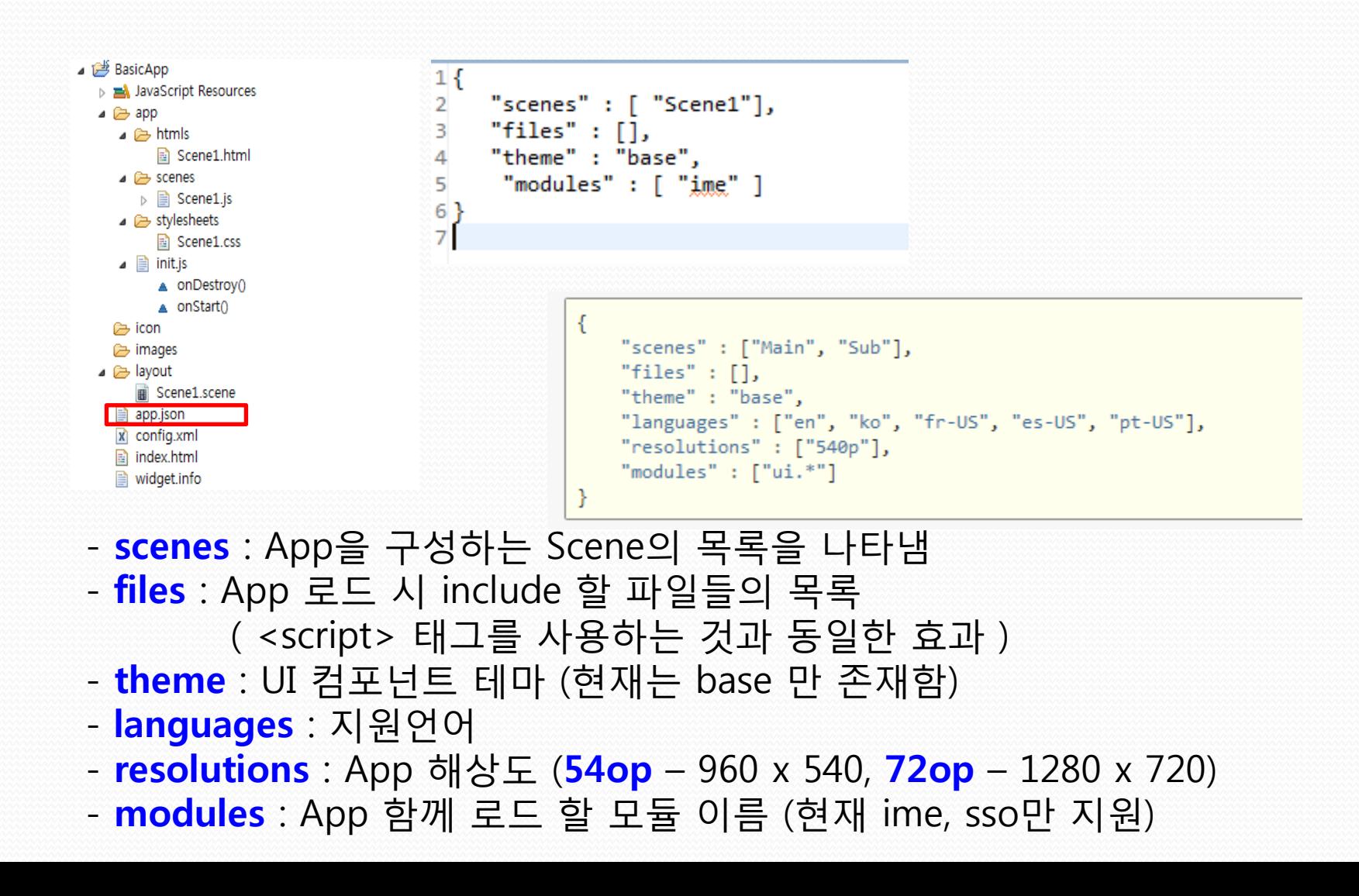

## **Basic App - init.js**

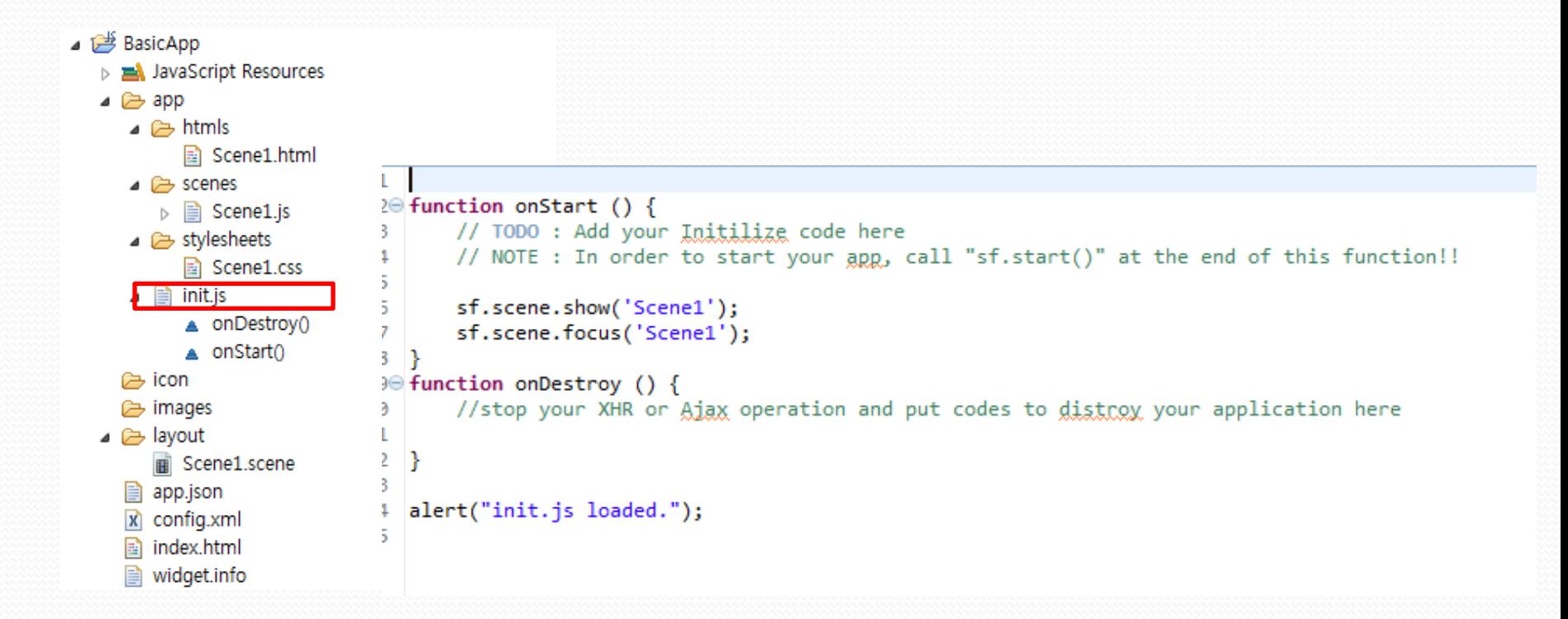

## **Basic App - Scene1.js (1)**

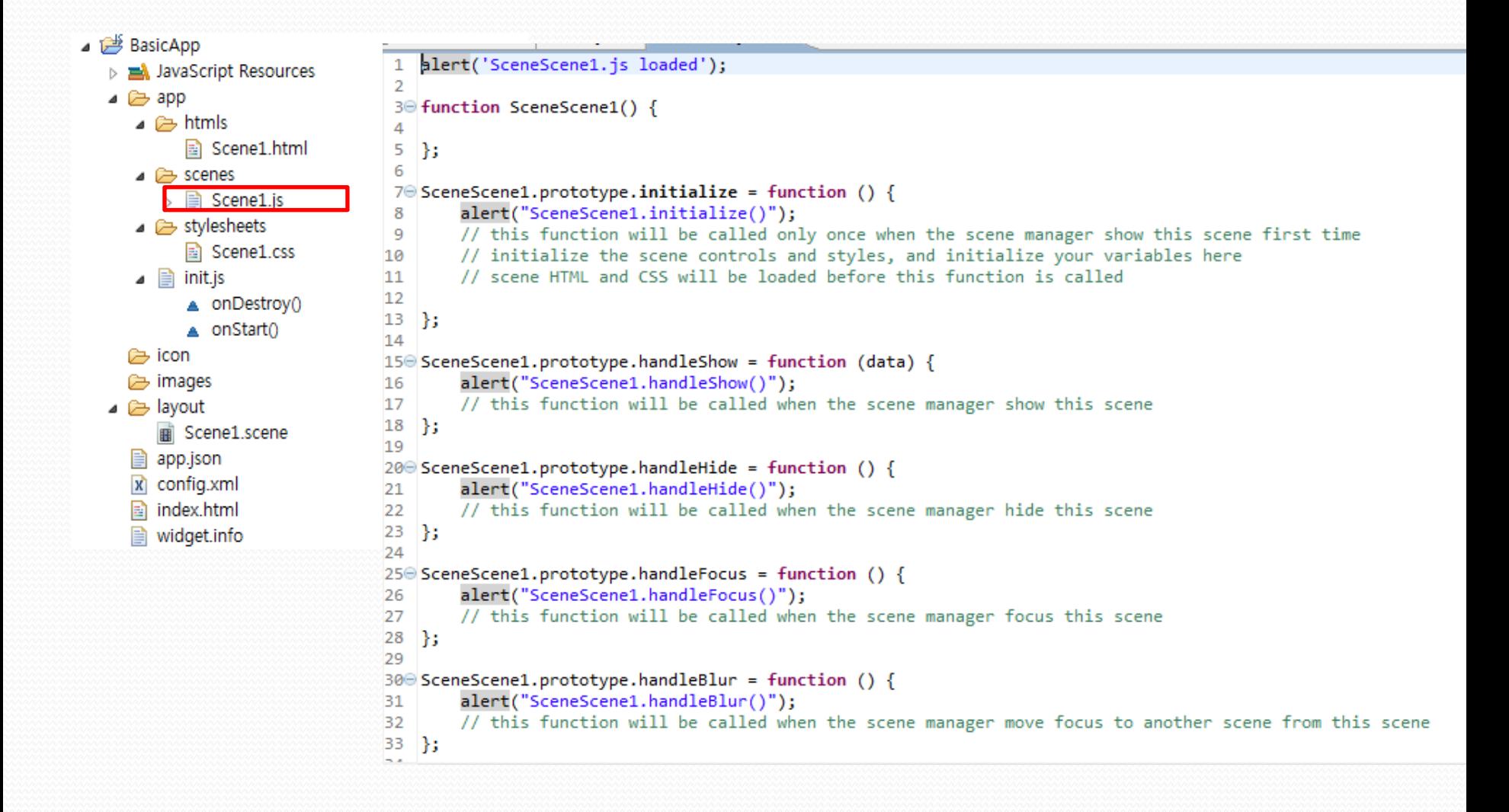

## **Basic App - Scene1.js (2)**

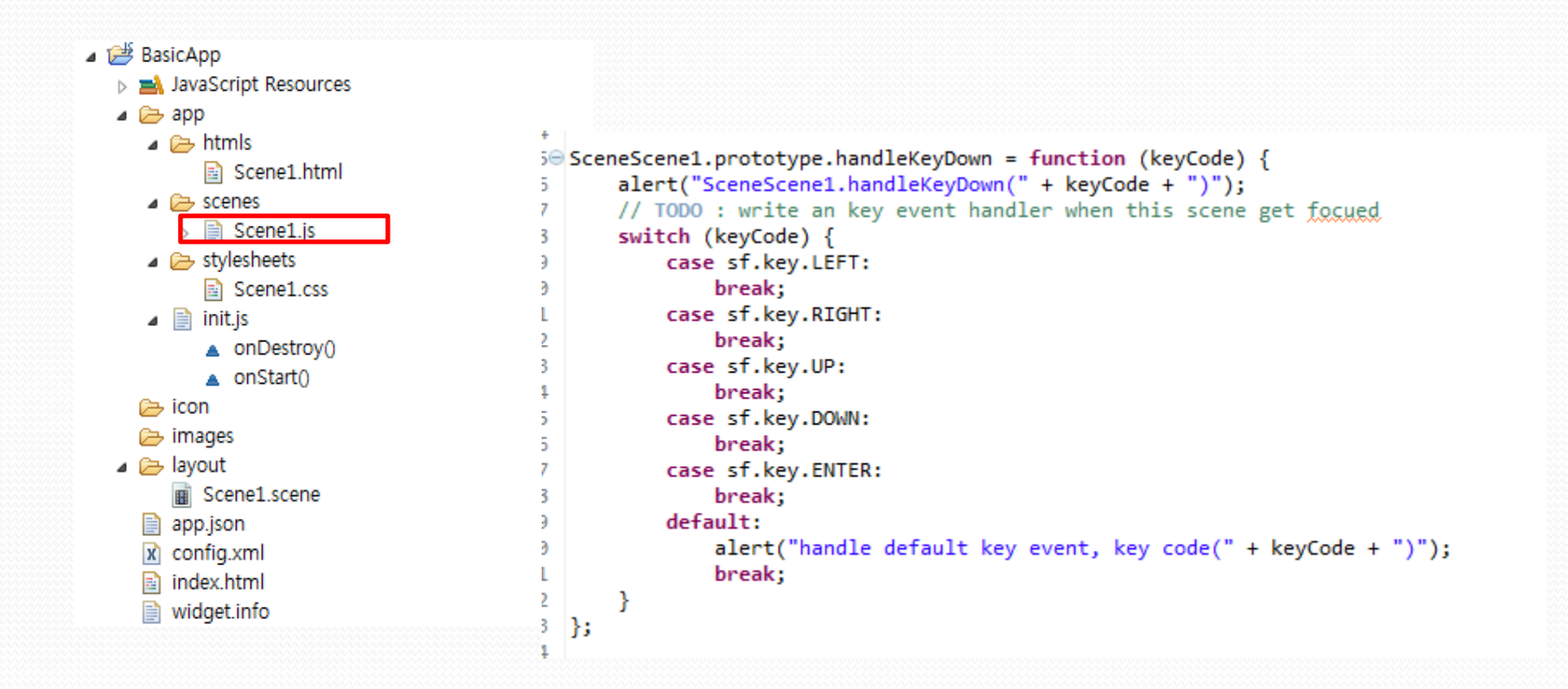

## Basic App – Scene1.html, Scene1.css

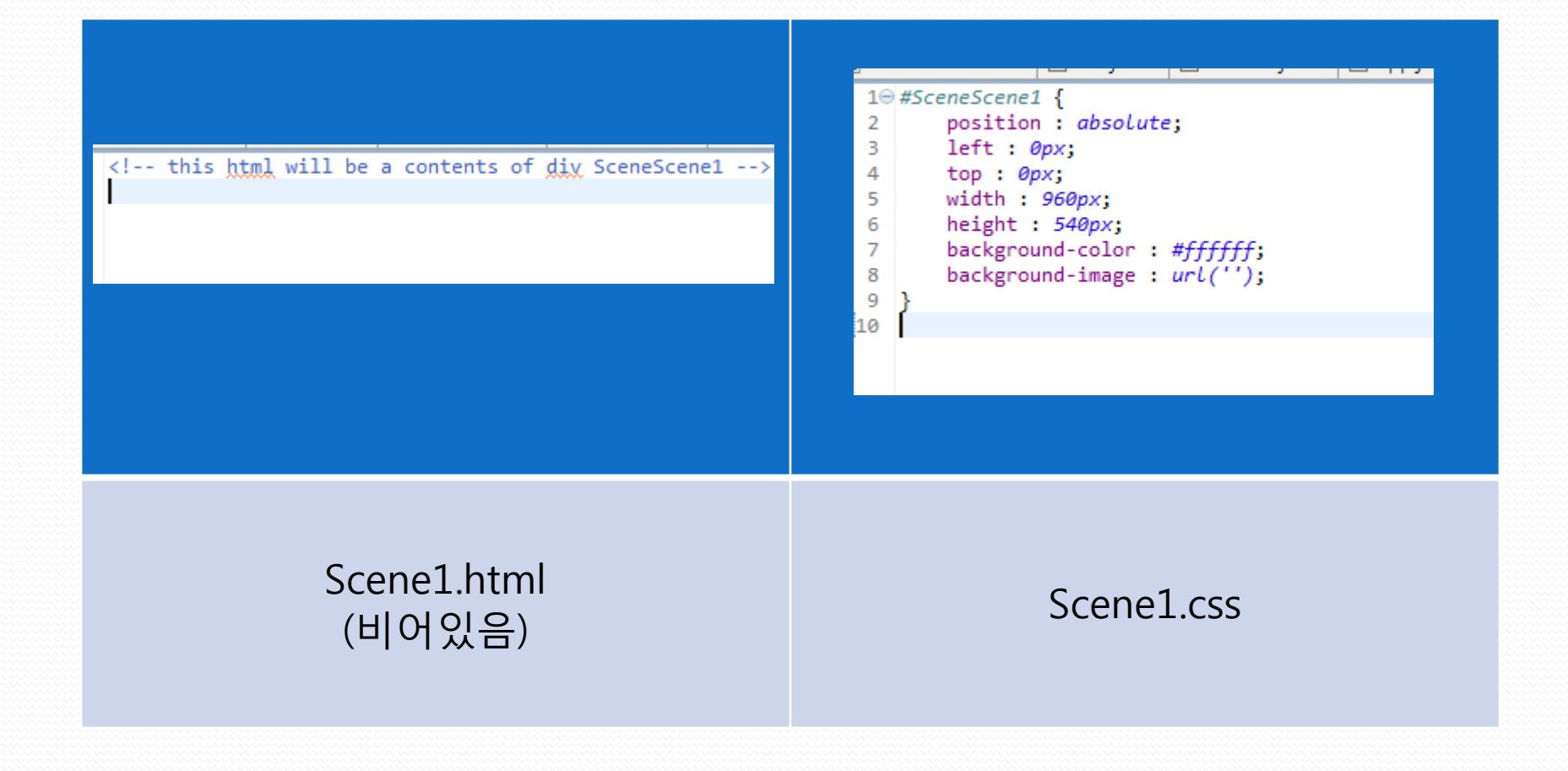

## Basic App – index.html

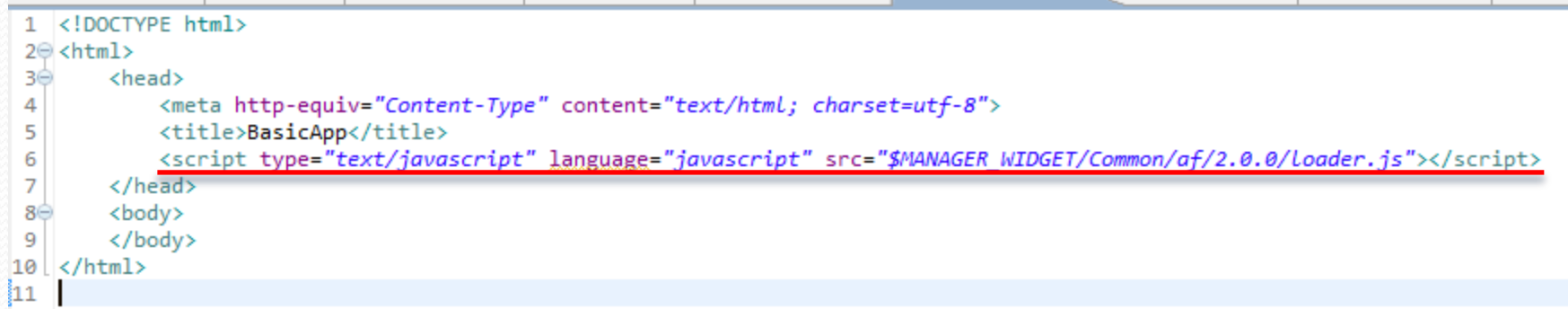

## Native App (PNaCl)

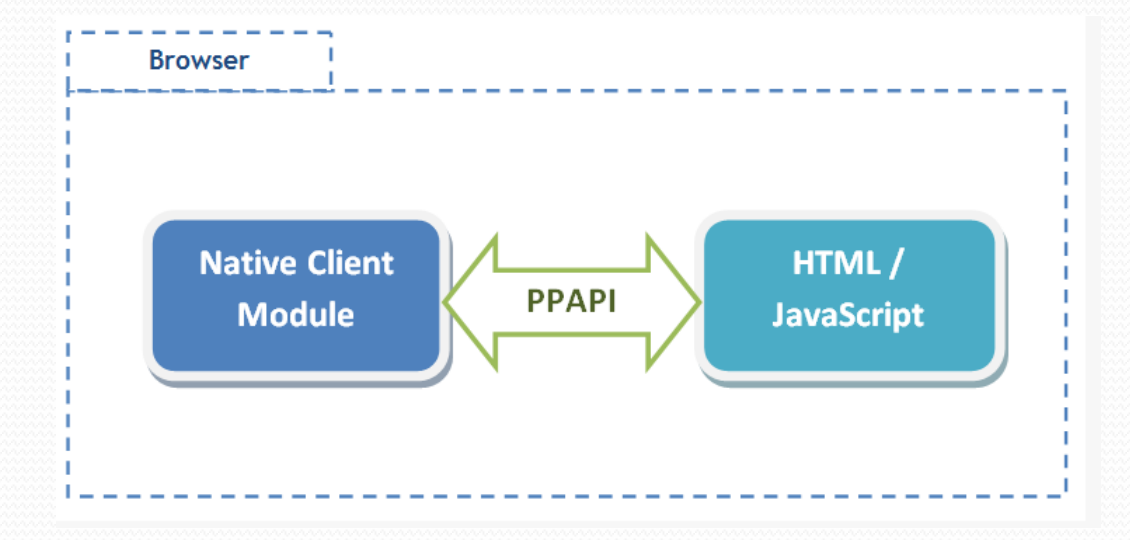

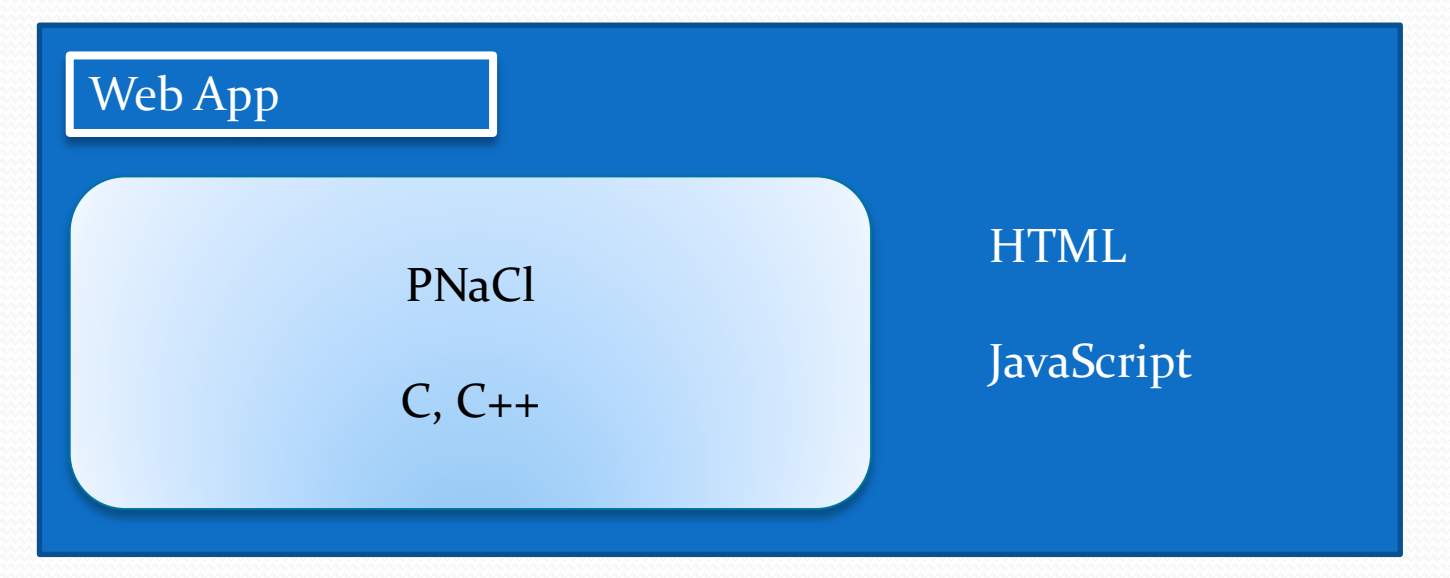

## Native App (PNaCl)

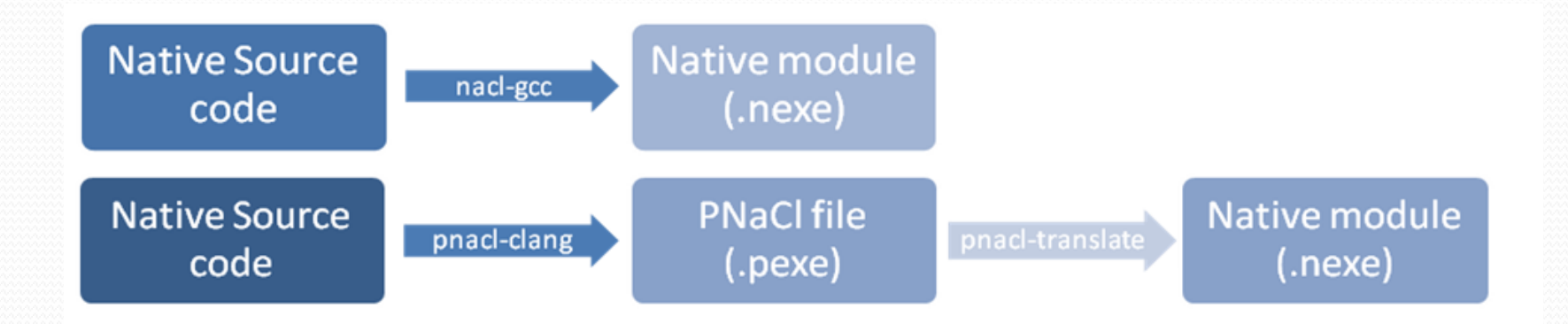

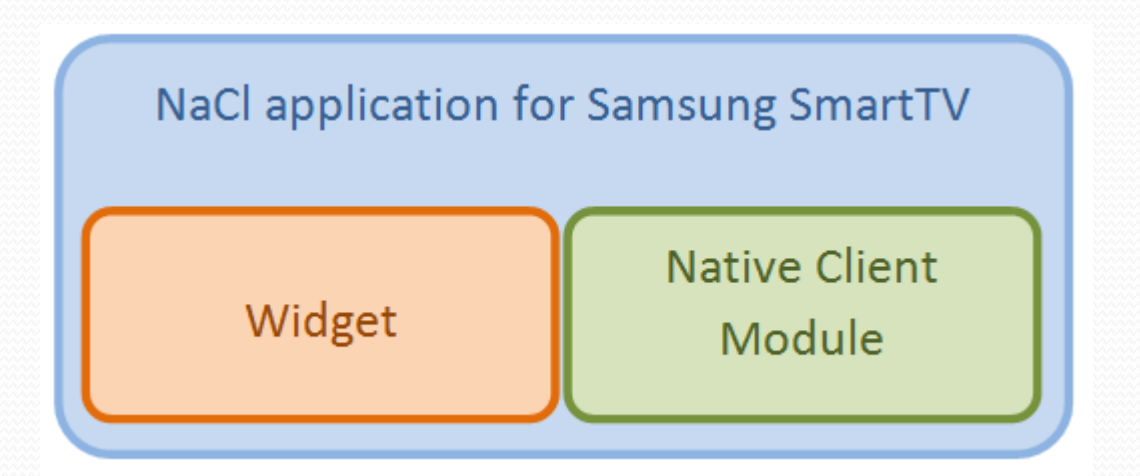

## 공통 - config.xml

#### 1 <? xml version="1.0" encoding="UTF-8" standalone="no"?> 2<sup>e</sup> <widget> <cpname></cpname> 3456789 <cplogo></cplogo> <cpauthis></cpauthis> <ThumbIcon>icon/sampleIcon 106 87.png</ThumbIcon> <BigThumbIcon>icon/sampleIcon 115 95.png</BigThumbIcon> <ListIcon>icon/sampleIcon 85 70.png</ListIcon> <BigListIcon>icon/sampleIcon 95 78.png</BigListIcon> 10 <category></category>  $11$ <autoUpdate>n</autoUpdate>  $12$ <ver>0.100</ver> 13 <mgrver></mgrver>  $14$ <fullwidget>y</fullwidget> 15 <type>user</type> 16 <srcctl>y</srcctl> 17 <ticker>n</ticker> 18 <childlock>n</childlock> 19 <videomute>n</videomute> 20 <dcont>y</dcont> 21 <widgetname>BasicApp</widgetname>  $22$ <description> </description> 23 <width>960</width> 24 <height>540</height> 25⊝ <author> 26 <name></name> 27 <email></email> 28 <link></link> <organization></organization> 29 30  $\langle$ /author> 31  $\langle$ /widget> bh.

## Samsung Smart TV SDK

### **Samsung Smart TV SDK**

### ① **IDE (Eclipse-based)**

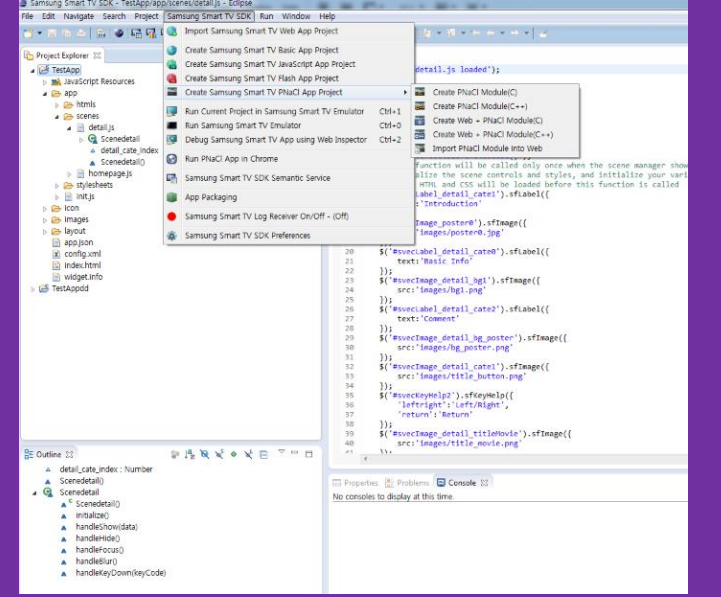

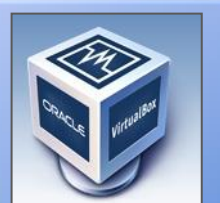

### Virtual Box

#### Linux (Ubuntu 12.04)

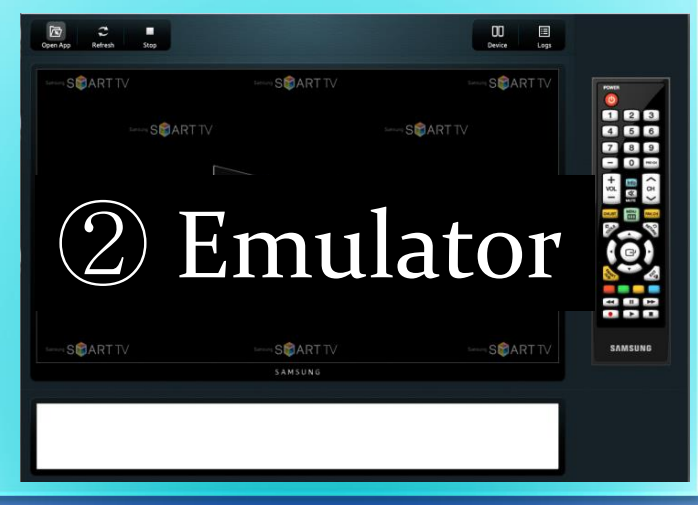

## SDK 실행 요구사항

- 지원 OS : Windows, Mac OS, Linux
- 하드웨어 요구 사항
	- Processor : Dual Core 1.5GHz / Single Core 3GHz or higher
	- RAM : 2 GB or higher
	- Screen resolution : 1280 x 1024 or higher
	- HDD : 5GB or higher

### 소프트웨어 요구사항

- VirtualBox
- Java Standard Edition(Java SE) 1.6 or higher

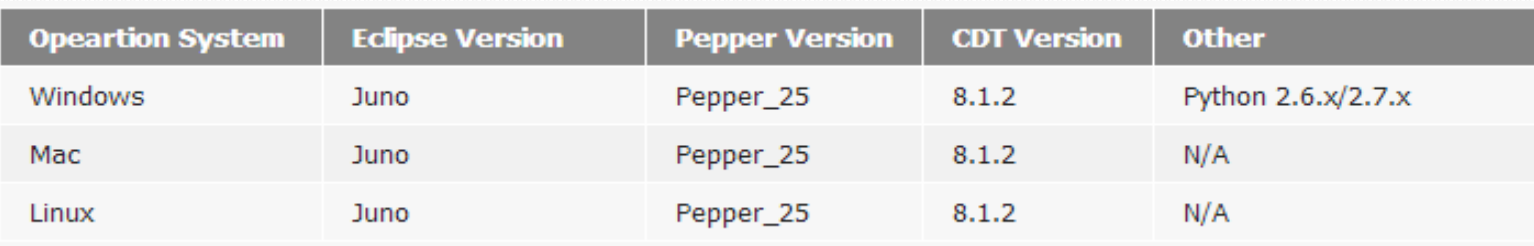

## SDK Download

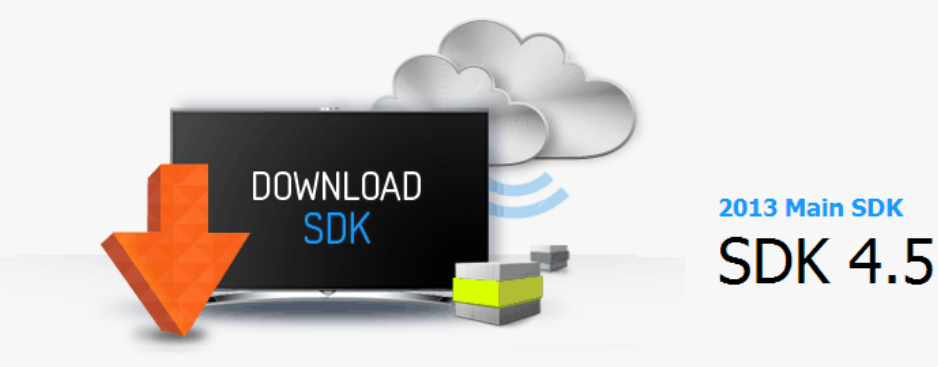

**Download SDK Size Release Date Download SDK IDE Download for Windows 32bit** 593 MB 2013-08-01 1332 **SDK IDE Download for Windows 64bit** ◆ 593 MB 2013-08-01 1986 **SDK IDE Download for Linux 32bit** ◆ 581 MB 2013-08-01 184 **SDK IDE Download for Linux 64bit** 582 MB 2013-08-01 253 **SDK IDE Download for Mac OS 64bit** 581 MB 2013-08-01 541 **SDK Emulator Image for Virtual Box** 854 MB 2013-08-01 1705 **Mashup Server for Windows 32bit** 44 MB 2013-08-01 120 **Mashup Server for Windows 64bit** 44 MB 2013-08-01 191 ₹. **Local Cloud Development Environment** 1007 MB 2013-08-01 265

URL : http://www.samsungdforum.com/Devtools/SdkDownload

## SDK 설치

#### [ 설치방법 ] IDE – JRE 설치 후 SDF에서 IDE 파일 다욲로드 후 압축해제 Emulator – 1) VirtualBox를 먼저 설치 2) SDF에서 Emulator 이미지 파일 (.OVA) 다운로드 3) VirtualBox 에서 Emulator 이미지 Import

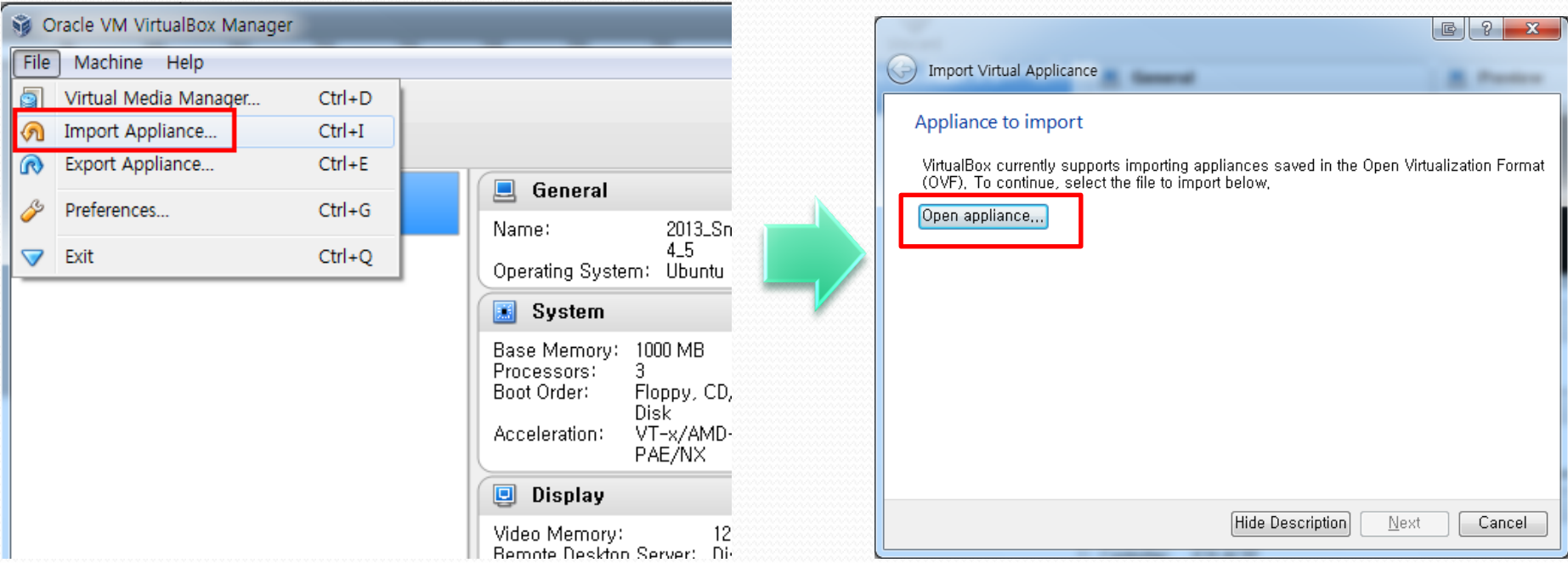

## SDK 설정

### [ Emulator 설정 ]

### – Apps 폴더 설정

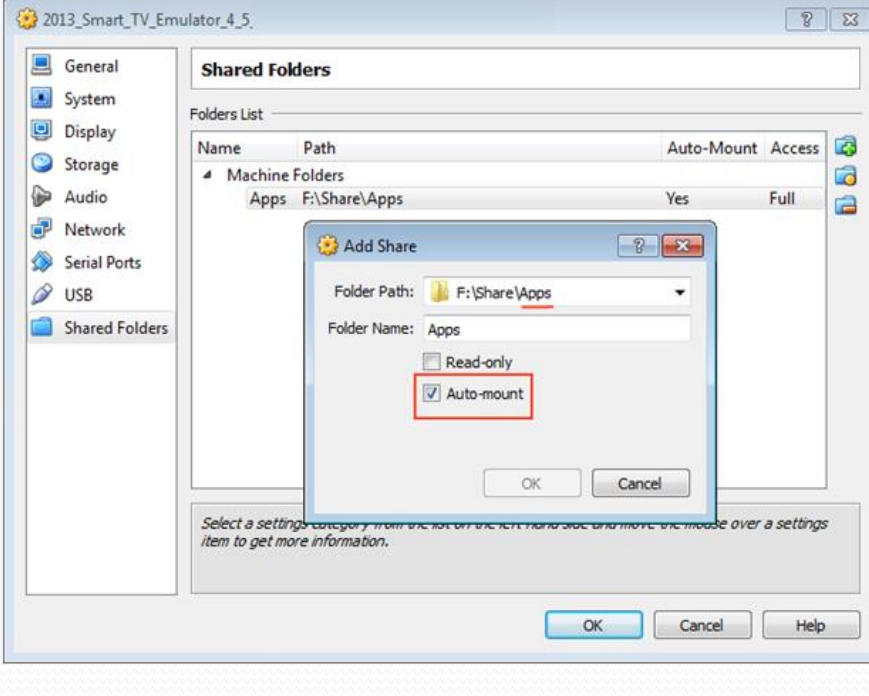

### [Editor 설정 ] – Chrome Path

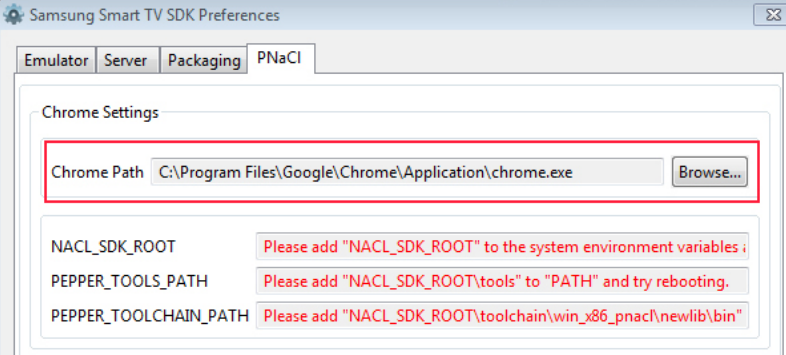

#### – Web Server

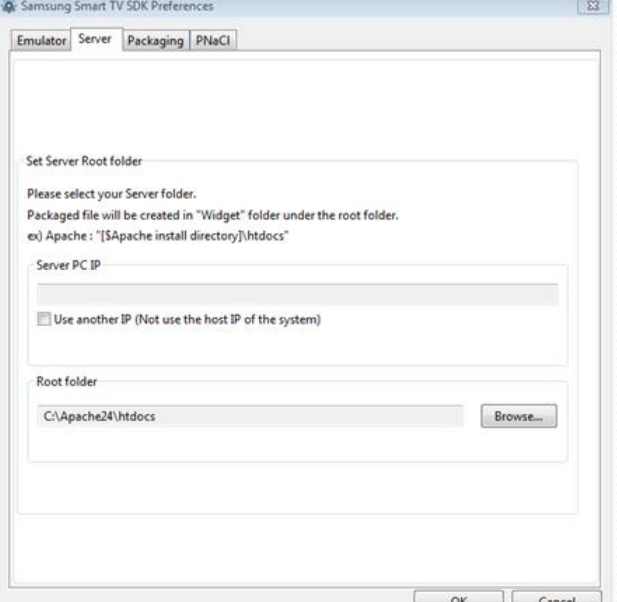

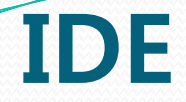

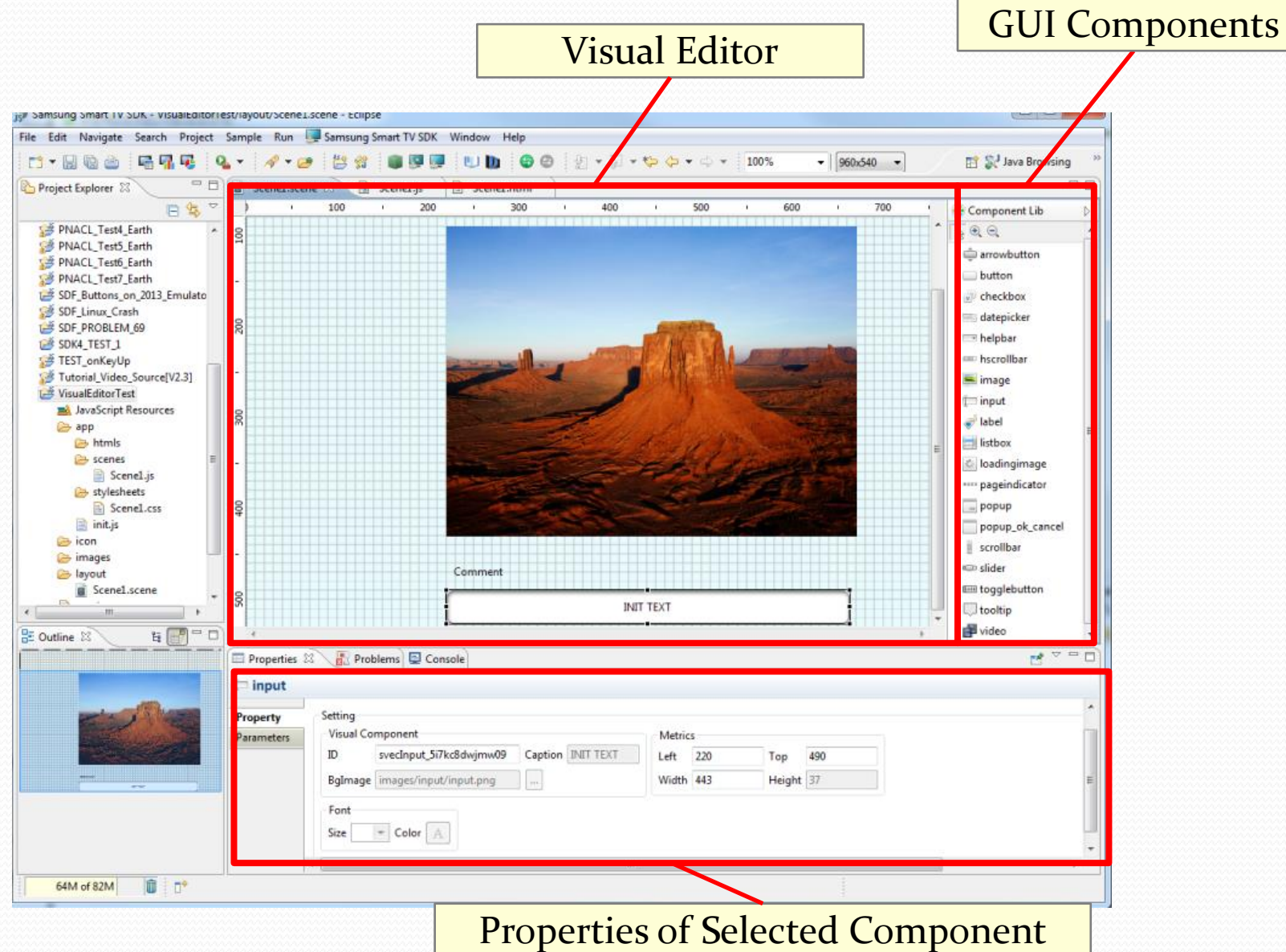

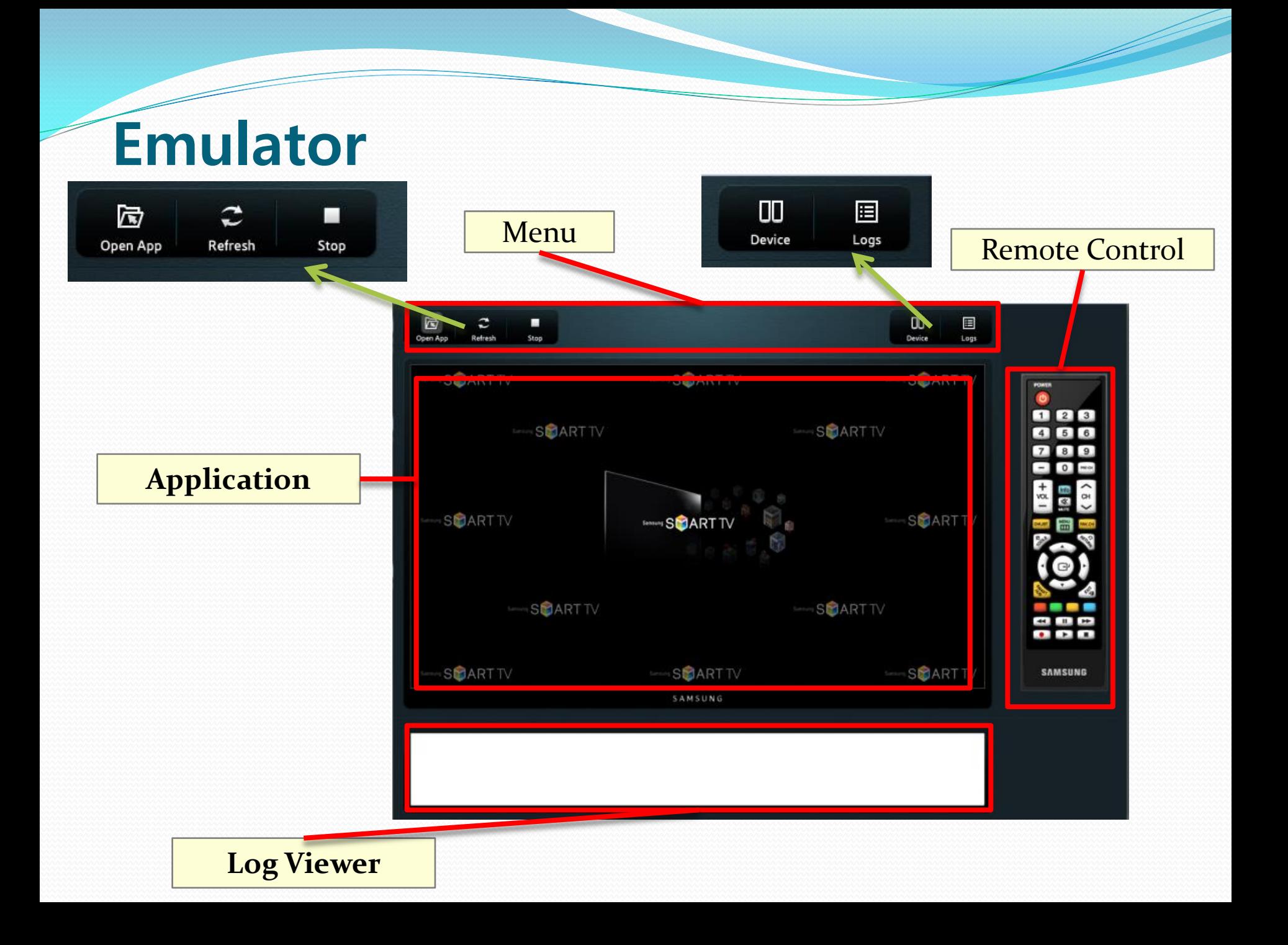

# Hello TV App (JavaScript App)

## 프로젝트 생성

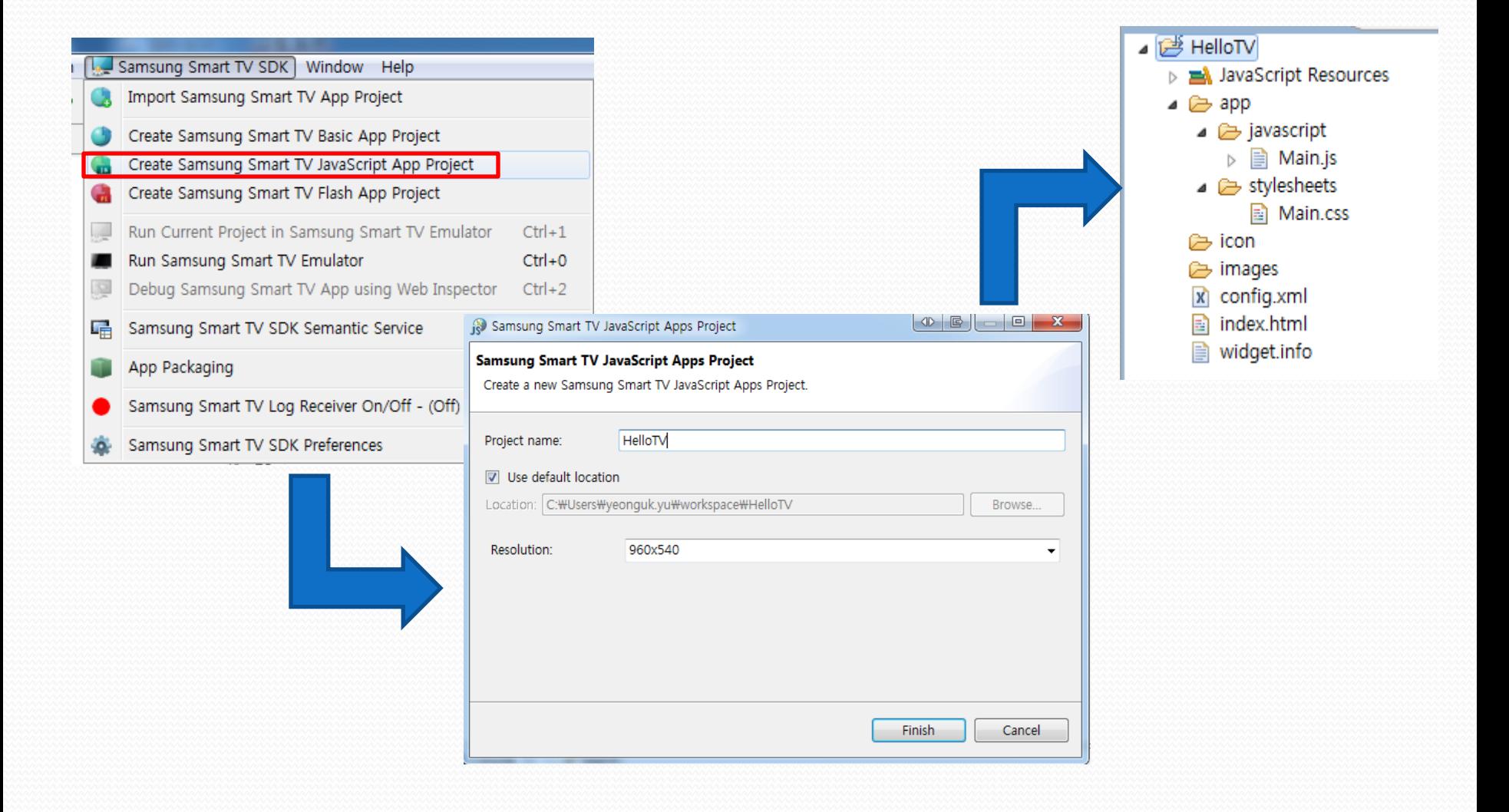

## Hello TV App – index.html

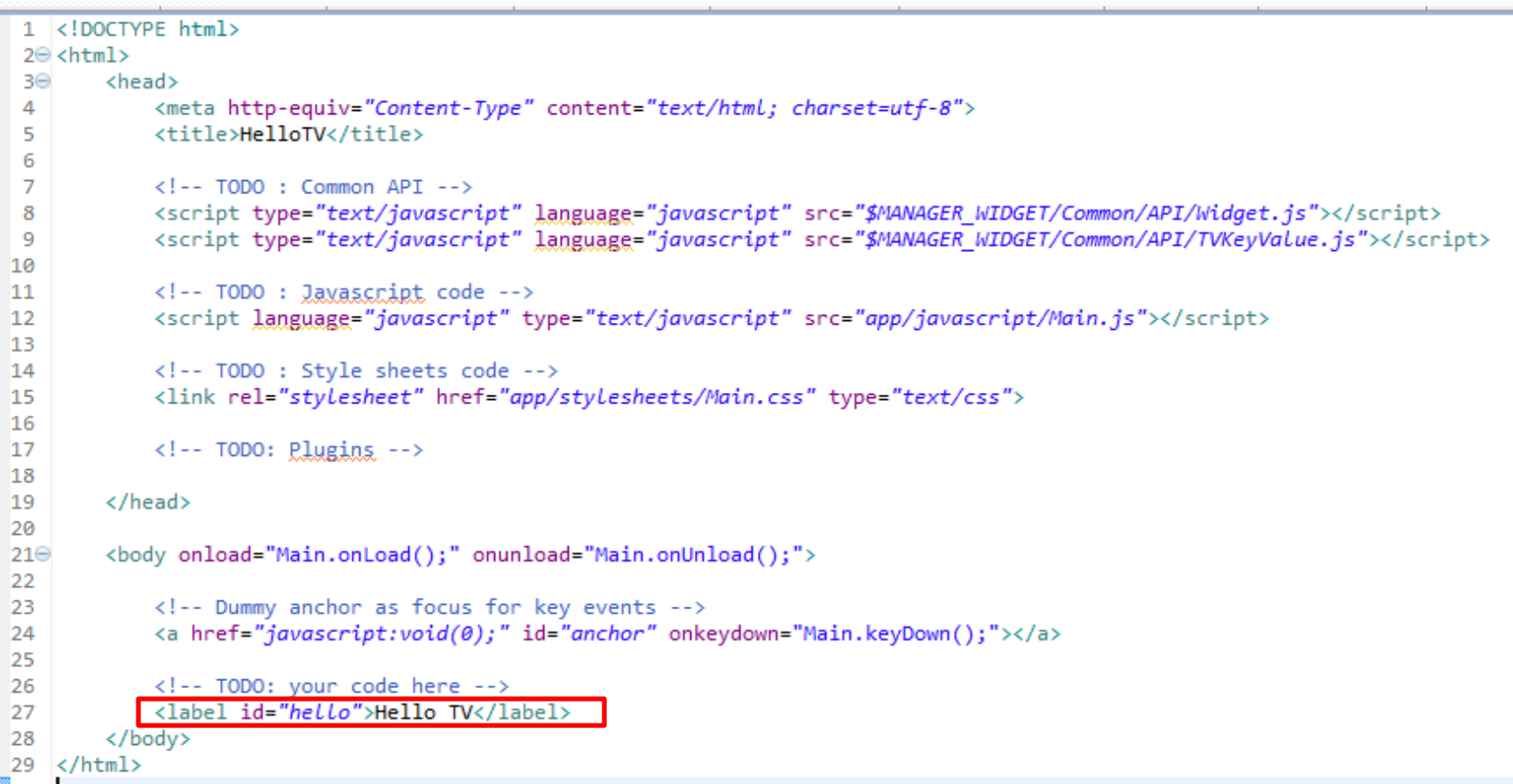

### Hello TV App - main.js

 $27<sub>1</sub>$ 28

29

30

31

32

33

34

35

36

37

38

39

40

41

42

43

44

45

46

47

48

49

50

51

52

53

54

55

56

57

58

59

60

61

62 B

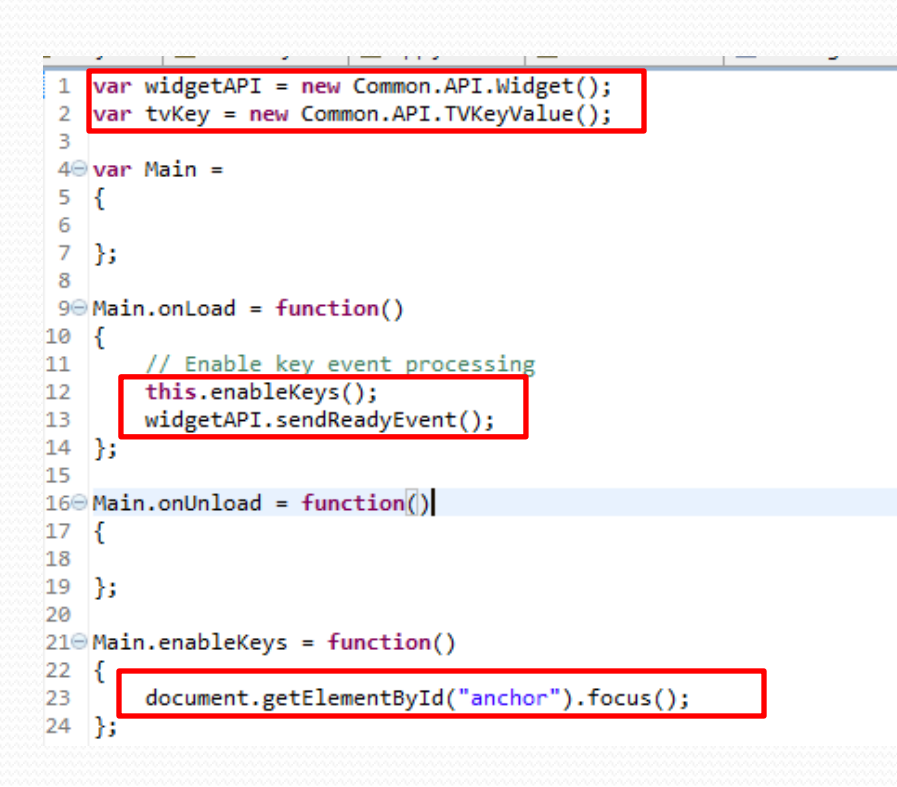

```
260 Main.keyDown = function()
var keyCode = event.keyCode;
alert("Key pressed: " + keyCode);
switch(keyCode)
ł.
    case tvKey.KEY RETURN:
    case tvKey.KEY PANEL RETURN:
        alert("RETURN");
        widgetAPI.sendReturnEvent();
        break;
    case tvKey.KEY LEFT:
        alert("LEFT");
        document.getElementById("hello").innerHTML = "LEFT";
        break;
    case tvKey.KEY_RIGHT:
        alert("RIGHT");
        document.getElementById("hello").innerHTML = "RIGHT"
        break;
    case tvKey.KEY UP:
        \text{alert("UP");}document.getElementById("hello").innerHTML = "UP";
        break;
    case tvKey.KEY DOWN:
        alert("DOWN");
        document.getElementById("hello").innerHTML = "DOWN";
        break;
    case tvKey.KEY ENTER:
    case tvKey.KEY PANEL ENTER:
        alert("ENTER");
        break;
    default:
        alert("Unhandled key");
        break;
ł
```
## Hello TV App - main.css

 $1 \odot$ \*  $2 \nvert \{$ padding:  $\theta$ ; 30 margin:  $\theta$ ; 4 border:  $\theta$ ; 5 6  $\overline{7}$  $/*$  Layout  $*/$ 8 9<sup>o</sup> body 10  $\mathcal{A}$ width: 960px; 11 height: 540px; 12 13 background-color: #ffffff; 14 15 16 17 #hello { 18 font-size: 150px; 19 20

## Hello TV App - 결과화면

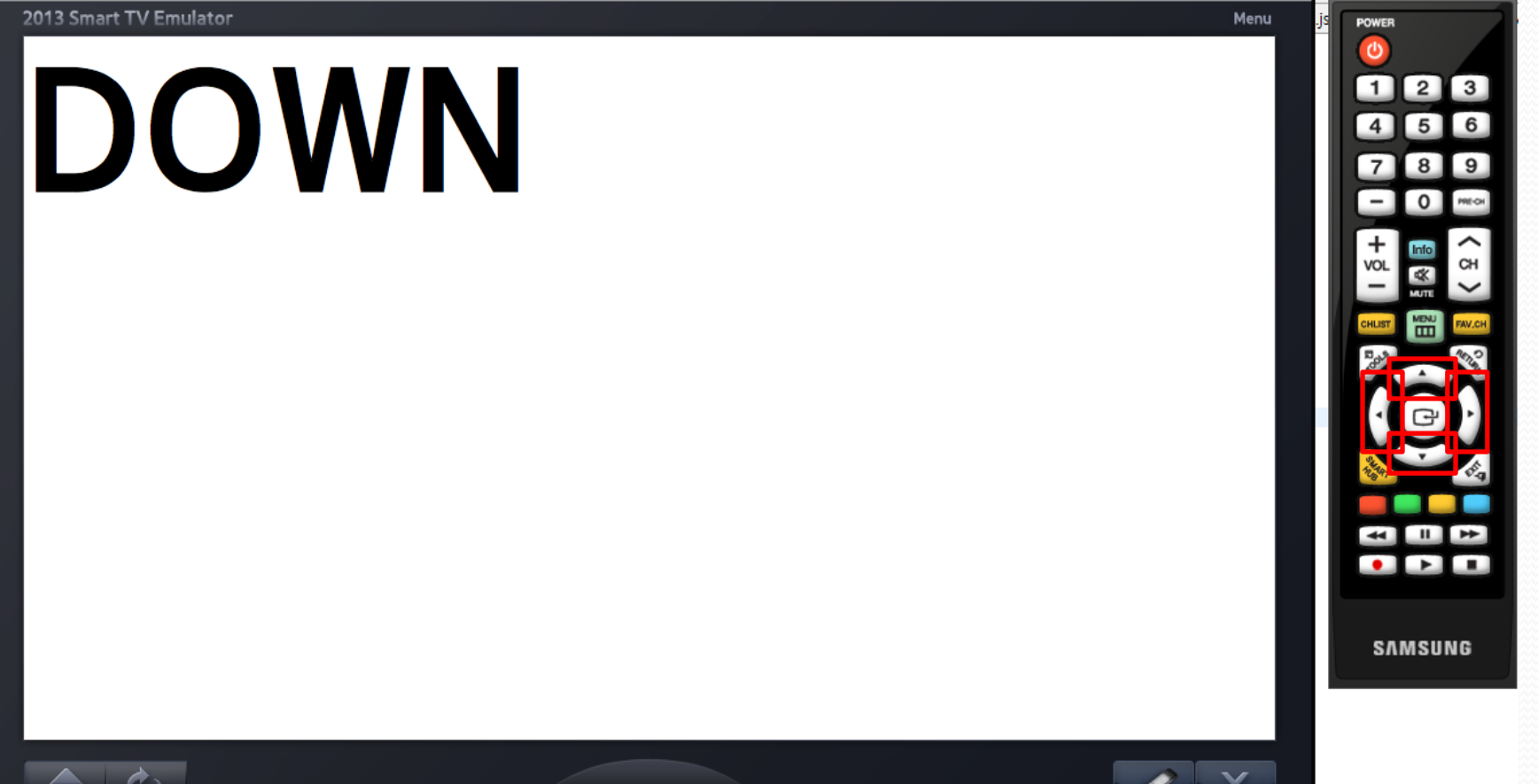

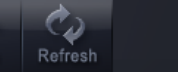

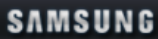

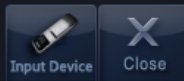

# Key Event 처리

## Key Code

#### [ URL [\]](http://samsungdforum.com/Guide/art00046/index.html) <http://samsungdforum.com/Guide/art00046/index.html>

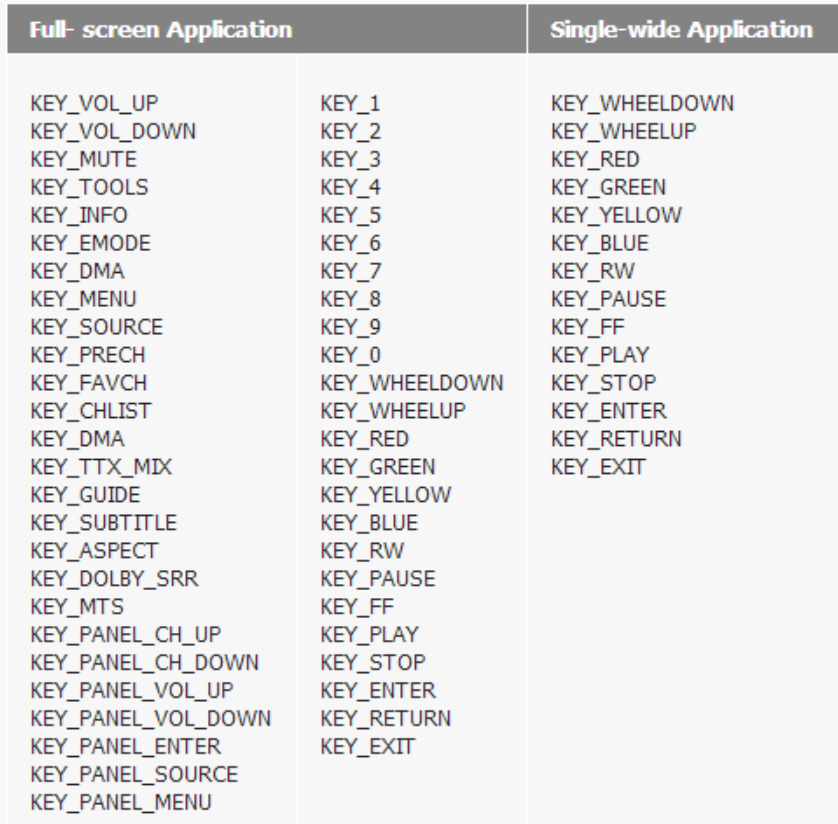

## index.html, JS file

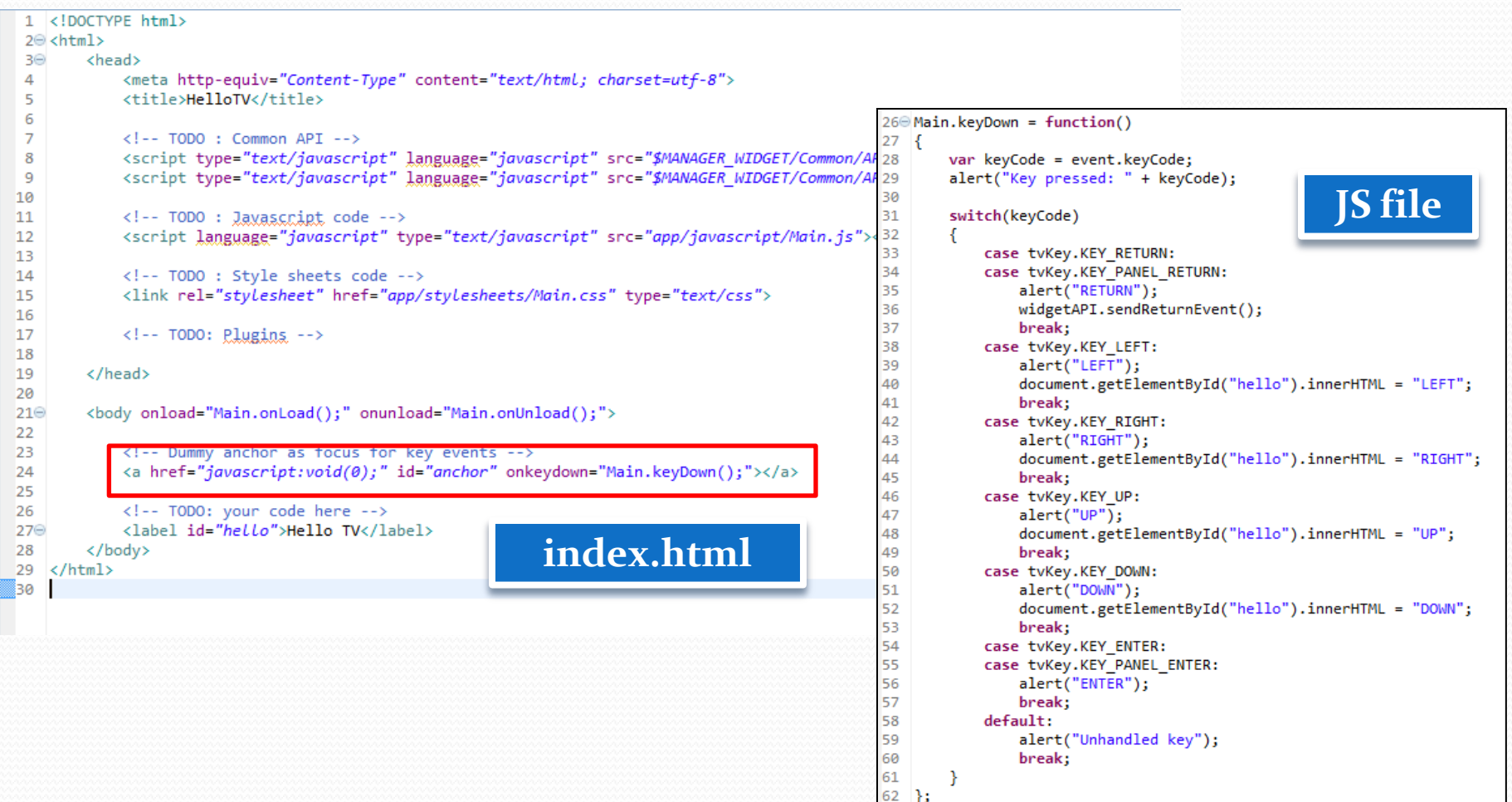

## Key 등록/ 해제

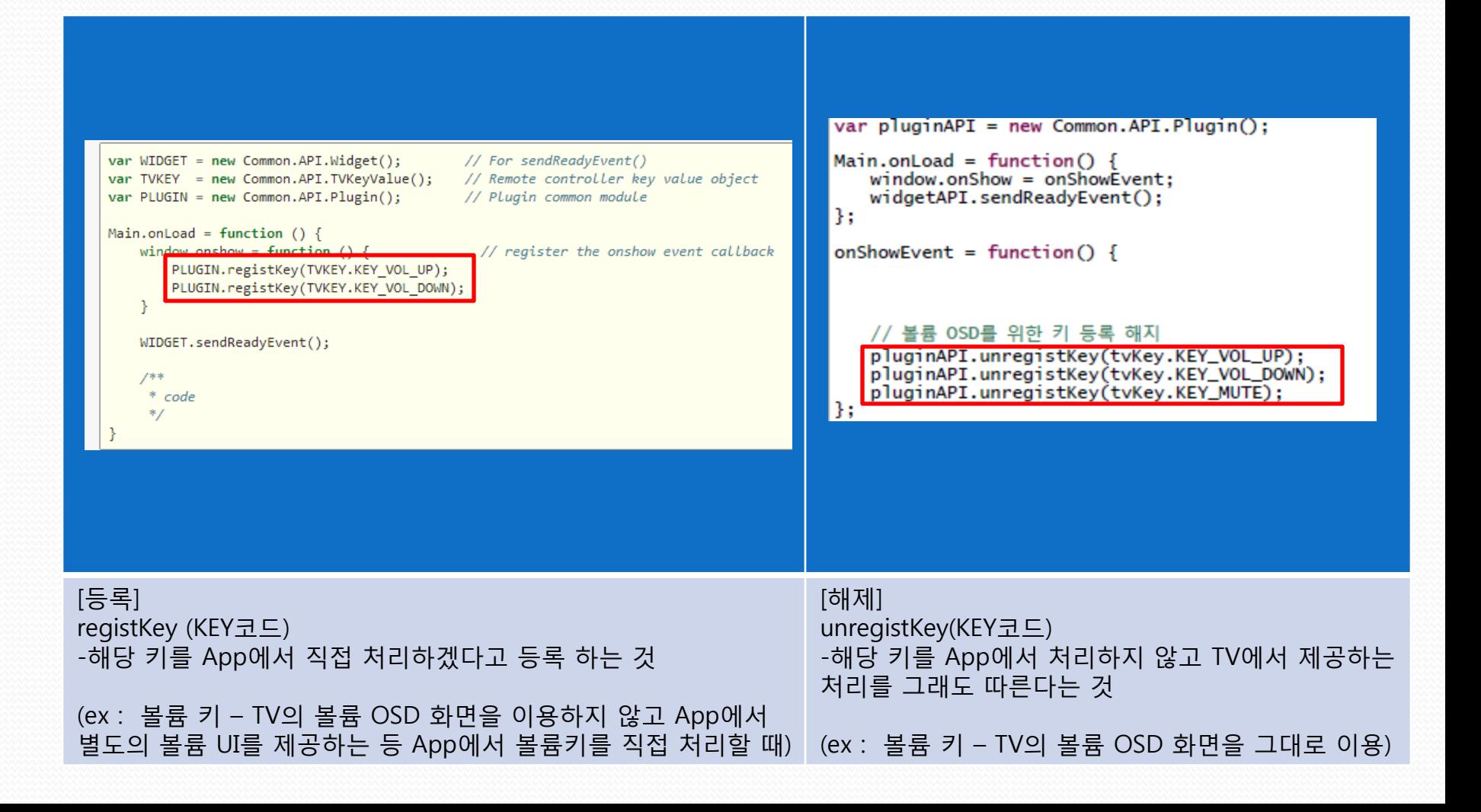

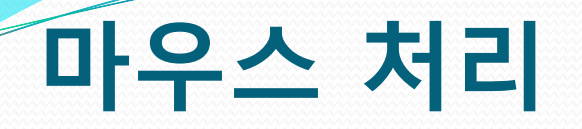

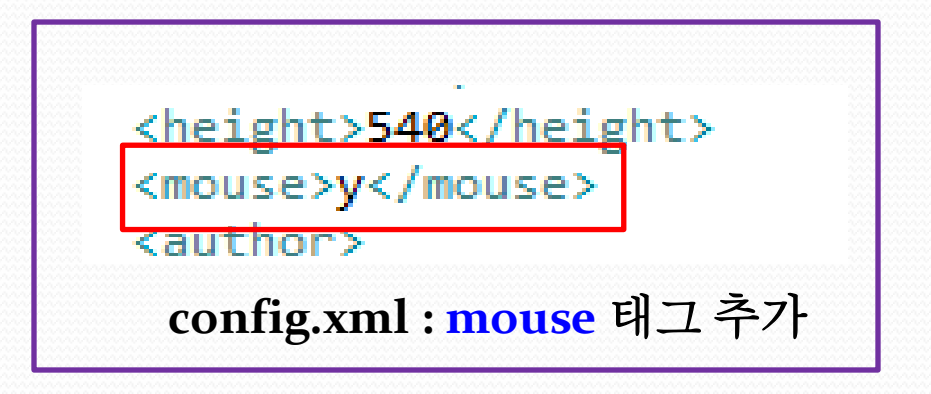

[ 주의 ] Anchor 를 이용한 이벤트 처리 방식을 사용할 경우 마우스의 클릭 이벤트에 따라 클릭한 요소로 포커스 가 이동하는 브라우저의 기본 특성 때문에 리모콘 Key 와 마우스 두 가지 방식은 함께 사용할 수 없음.

[ 리모콘과 마우스를 동시에 지원하기 위한 Tip! ] Anchor 대신 Body에 onkeydown 핸들러를 등록해서 처리한다. Body에서 이벤트를 처리하기 때문에 포커스를 잃어버리는 문제가 해결됨.

<body onload="Main.onLoad():" onunload="Main.onUnload():' onkeydown="Main.Keydown();">

# $Q & A$

# 감사합니다.